# Draadloze LAN-controller en IPS-integratiegids Ī

# Inhoud

[Inleiding](#page-0-0) [Voorwaarden](#page-1-0) [Vereisten](#page-1-1) [Gebruikte componenten](#page-2-0) **[Conventies](#page-2-1)** [Cisco IDS-Overzicht](#page-2-2) [Cisco IDS- en WLC-integratieoverzicht](#page-4-0) [IDS-switching](#page-5-0) [Ontwerp van netwerkarchitectuur](#page-6-0) [Cisco IDS-sensor configureren](#page-8-0) [De WLC configureren](#page-12-0) [Configuratie van Cisco IDS-sensor en voorbeelden](#page-17-0) [ASA configureren voor IDS](#page-18-0) [Het AIP-SSM configureren voor verkeersinspectie](#page-25-0) [Een WLC configureren om AIP-SSM voor clientblokken te selecteren](#page-28-0) [Voeg een blokkerende handtekeningen aan het AIP-SSM toe](#page-29-0) [Monitorblokkering en gebeurtenissen met IDM](#page-32-0) [Uitsluiting van monitor-client in een draadloze controller](#page-35-0) [Monitorgebeurtenissen in WCS](#page-35-1) [Cisco ASA voorbeeldconfiguratie](#page-36-0) [Cisco-configuratie van sensor voor inbraakpreventiesysteem](#page-38-0) [Verifiëren](#page-39-0) [Problemen oplossen](#page-39-1) [Gerelateerde informatie](#page-39-2)

# <span id="page-0-0"></span>**Inleiding**

Het Cisco Unified Inbraakdetectiesysteem (IDS)/Inbraakpreventiesysteem (IPS) maakt deel uit van het Cisco zelfverdedigend netwerk en is de eerste geïntegreerde bekabelde en draadloze security oplossing in de sector. Cisco Unified IDS/IPS neemt een uitgebreide benadering van beveiliging: bij de draadloze rand, bekabelde rand, WAN-rand en via het datacenter. Wanneer een verbonden client kwaadaardig verkeer door het Cisco Unified Wireless Network verstuurt, detecteert een Cisco aangesloten IDS-apparaat de aanval en stuurt u shun verzoeken naar Cisco draadloze LAN-controllers (WLC's), die dan het clientapparaat scheiden.

Cisco IPS is een inline, op netwerk gebaseerde oplossing, ontworpen om kwaadaardig verkeer, inclusief wormen, spyware / adware, netwerkvirussen en toepassingsmisbruik nauwkeurig te identificeren, te classificeren en te stoppen voordat ze de bedrijfscontinuïteit beïnvloeden.

Met het gebruik van Cisco IPS Sensor softwareversie 5 combineert de Cisco IPS-oplossing inline preventie met innovatieve technologieën om de nauwkeurigheid te verbeteren. Het resultaat is totaal vertrouwen in de geboden bescherming van uw IPS-oplossing, zonder de angst voor het laten vallen van legaal verkeer. De Cisco IPS-oplossing biedt ook uitgebreide bescherming van uw netwerk door zijn unieke vermogen om met andere bronnen voor netwerkbeveiliging samen te werken en biedt een proactieve benadering van de bescherming van uw netwerk.

De oplossing van Cisco IPS helpt gebruikers meer bedreigingen met groter vertrouwen door het gebruik van deze functies te stoppen:

- Nauwkeurige inline preventietechnologie biedt een ongekend vertrouwen om preventieve actie te ondernemen tegen een bredere reeks bedreigingen zonder het risico van het laten vallen van legaal verkeer. Deze unieke technologieën bieden een intelligente, geautomatiseerde, contextuele analyse van uw gegevens en helpen ervoor te zorgen dat u het meeste uit uw oplossing voor inbraakpreventie ontvangt.
- Identificatie van meerdere vectorbedreigingen Bescherm uw netwerk tegen beleidsschendingen, kwetsbaarheidsuitbuitingen en anomalische activiteit door gedetailleerde inspectie van verkeer in Lagen 2 tot en met 7.
- Unieke netwerksamenwerking verbetert schaalbaarheid en veerkracht door netwerksamenwerking, inclusief efficiënte technieken voor verkeersopnamen, mogelijkheden voor taakverdeling en zichtbaarheid in versleuteld verkeer.
- Uitgebreide implementatieoplossingen—biedt oplossingen voor alle omgevingen, van kleine en middelgrote bedrijven (MKB's) en vestigingslocaties tot grote ondernemingen en serviceproviders.
- $\bullet$  Krachtig beheer, correlatie van gebeurtenissen en ondersteuningsdiensten Maakt een volledige oplossing mogelijk, inclusief configuratie, beheer, gegevenscorrelatie en geavanceerde ondersteuningsdiensten. In het bijzonder identificeert, isoleert en raadt het Cisco Security Monitoring, Analysis, and Response System (MARS) precisie-verwijdering van offending-elementen aan voor een netwerkbrede inbraakpreventieoplossing. En het Cisco Incidentcontrolesysteem voorkomt nieuwe worm- en virusuitbraken door het netwerk in staat te stellen om zich snel aan te passen en een gedistribueerde respons te bieden.

In combinatie met elkaar bieden deze elementen een uitgebreide on line preventie oplossing en geven u het vertrouwen om de breedste reeks kwaadaardig verkeer te detecteren en te stoppen voordat dit de bedrijfscontinuïteit beïnvloedt. Het Cisco Zelfverdedigend Netwerk initiatief vereist geïntegreerde en ingebouwde veiligheid voor netwerkoplossingen. Huidige Lichtgewicht Access Point Protocol (LWAPP)-gebaseerde WLAN-systemen ondersteunen alleen fundamentele IDSfuncties vanwege het feit dat het in wezen een Layer 2-systeem is en de beperkte lijnverwerkingskracht heeft. Cisco geeft nieuwe code tijdig vrij om nieuwe verbeterde functies in de nieuwe codes op te nemen. release 4.0 heeft de nieuwste functies, waaronder de integratie van een op LWAPP gebaseerd WLAN-systeem met de Cisco IDS/IPS-productlijn. In deze release is het doel om het Cisco IDS/IPS-systeem in te schakelen om de WLCs op te dragen om bepaalde clients te blokkeren voor toegang tot draadloze netwerken wanneer een aanval ergens van Layer 3 wordt gedetecteerd via Layer 7 dat de client in overweging neemt.

# <span id="page-1-0"></span>Voorwaarden

### <span id="page-1-1"></span>Vereisten

Zorg ervoor dat u aan deze minimumeisen voldoet:

- WLC firmware versie 4.x en hoger
- Kennis over het configureren van Cisco IPS en de Cisco WLC is wenselijk.

### <span id="page-2-0"></span>Gebruikte componenten

#### Cisco WLC

Deze controllers zijn opgenomen met softwarerelease 4.0 voor IDS-aanpassingen:

- Cisco WLC 2000 Series-switches
- Cisco 1200 Series WLC-lijnkaart
- Cisco 4400 Series WLC-module
- Cisco draadloze servicesmodule (WiSM)
- Cisco Catalyst 3750G Series Unified Access-Switch
- Cisco draadloze LAN-controllermodule (WLCM)

#### Access points

- Cisco Aironet 1100AG Series lichtgewicht access points
- Cisco Aironet 1200AG Series lichtgewicht access points
- Cisco Aironet 1300 Series lichtgewicht access points
- Cisco Aironet 1000 Series lichtgewicht access points

#### Beheer

- Cisco draadloos Control System (WCS)
- Cisco 4200 Series sensor
- Cisco IDS-beheer Cisco IDS-apparaatbeheer (IDM)

### Cisco Unified IDS/IPS-platforms

- Cisco IPS 4200 Series sensoren met Cisco IPS Sensor software 5.x of hoger.
- SSM10 en SM20 voor Cisco ASA 5500 Series adaptieve security applicaties met Cisco IPS Sensor software 5 x
- Cisco ASA 5500 Series adaptieve security applicaties met Cisco IPS Sensor software 5.x
- Cisco IDS-netwerkmodule (NM-CIDS) met Cisco IPS Sensor softwareversie 5.x
- Cisco Catalyst 6500 Series module voor inbraakdetectiesysteem, release 2 (IDSM-2) met Cisco IPS Sensor softwareversie 5.x

De informatie in dit document is gebaseerd op de apparaten in een specifieke laboratoriumomgeving. Alle apparaten die in dit document worden beschreven, hadden een opgeschoonde (standaard)configuratie. Als uw netwerk live is, moet u de potentiële impact van elke opdracht begrijpen.

### <span id="page-2-1"></span>**Conventies**

Raadpleeg [Cisco Technical Tips Conventions \(Conventies voor technische tips van Cisco\) voor](//www.cisco.com/en/US/tech/tk801/tk36/technologies_tech_note09186a0080121ac5.shtml) [meer informatie over documentconventies.](//www.cisco.com/en/US/tech/tk801/tk36/technologies_tech_note09186a0080121ac5.shtml)

# <span id="page-2-2"></span>Cisco IDS-Overzicht

De belangrijkste onderdelen van Cisco IDS (versie 5.0) zijn:

- Sensor App-voert pakketvastlegging en analyse uit.
- Event Storage Management en actiemodule biedt opslag van beleidsovertredingen.
- Beeld, Installeer en Opstartmodule: laadt, initialiseert, en start alle systeemsoftware.
- Gebruikers interfaces en UI-ondersteuningsmodule biedt een ingesloten CLI en de IDM.
- Sensor OS-host besturingssysteem (gebaseerd op Linux).

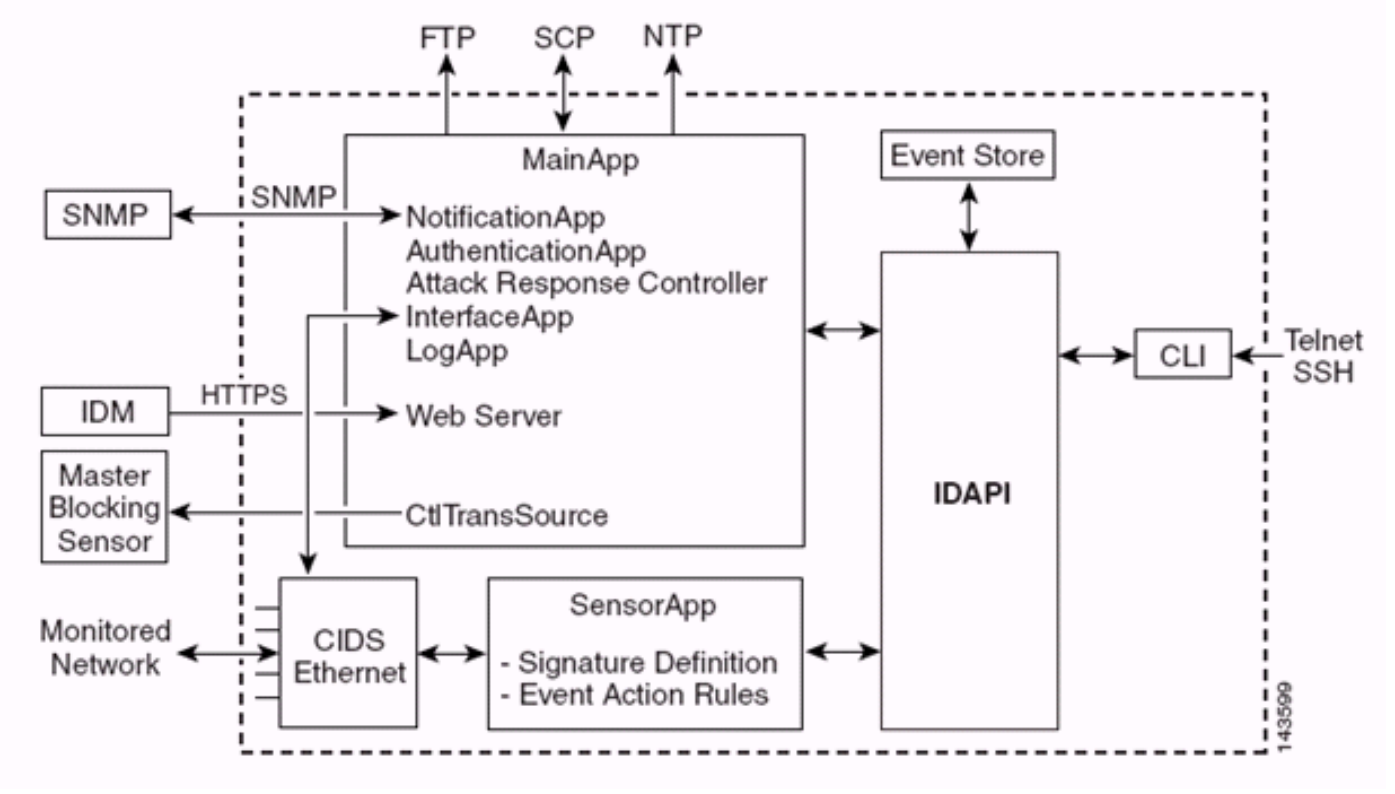

De Sensor-toepassing (IPS-software) bestaat uit:

- App—initialiseert het systeem, start en stop andere toepassingen, vormt het besturingssysteem en is verantwoordelijk voor upgrades. Het bevat deze onderdelen:Transactieserver besturen - Hiermee kunnen de sensoren controletransacties verzenden die worden gebruikt om de controller voor de aanvallen-respons (voorheen bekend als Network Access Controller) hoofdblokkeersensor in te schakelen.Event Store-An geïndexeerd Store die wordt gebruikt om IPS-gebeurtenissen op te slaan (fouten, status en waarschuwingssysteemmeldingen) die toegankelijk zijn via CLI, IDM, Adaptieve Security Devices Manager (ASDM) of Remote Data Exchange Protocol (RDEP).
- App-app verwerkt bypass en fysieke instellingen en definieert gekoppelde interfaces. De fysieke instellingen bestaan uit snelheid, duplex en administratieve staten.
- Meld App—schrijft de logberichten van de toepassing in het logbestand en de foutmeldingen in de Event Store.
- Attack Response Controller (ARC) (voorheen bekend als Network Access Controller) Hiermee beheert u externe netwerkapparaten (firewalls, routers en switches) om blokkeringsfuncties te bieden wanneer er een waarschuwingsgebeurtenis is opgetreden. ARC maakt toegangscontrolelijsten (ACL's) op het gecontroleerde netwerkapparaat en past deze toe of gebruikt de shun-opdracht (firewalls).
- App-melding stuurt SNMP-trap af als deze is geactiveerd door een melding, status en fout gebeurtenissen. De app gebruikt hiervoor een SNMP-agent van het publieke domein. De SNMP GET's geven informatie over de gezondheid van een sensor.Web Server (HTTP RDEP2 server) - Biedt een web user interface. Het voorziet ook in een middel om met andere

IPS-apparaten door RDEP2 te communiceren met behulp van verschillende servicesystemen om IPS-services te leveren.App-verificatie gaat na of de gebruikers zijn geautoriseerd om CLI- , IDM-, ASDM- of RDEP-acties uit te voeren.

- Sensor App (Analysis Engine) voert pakketvastlegging en analyse uit.
- CLI-De interface die wordt uitgevoerd wanneer gebruikers met succes inloggen op de sensor via telnet of SSH. Alle rekeningen die via de CLI zijn gemaakt, gebruiken de CLI als hun shell (behalve de servicekaccount - er is slechts één servicerekening toegestaan). Toegestaan CLIopdrachten zijn afhankelijk van de rechten van de gebruiker.

Alle IPS-toepassingen communiceren met elkaar via een gemeenschappelijk APItoepassingsprogramma (Application Program Interface) met de naam IDAPI. Remotetoepassingen (andere sensoren, beheertoepassingen en software van derden) communiceren met Sensoren via RDEP2 en Security Devices Exchange (SDEE)-protocollen.

Let op, de Sensor heeft deze diskpartities:

- Toepassingsverdeling bevat het volledige IPS-systeembeeld.
- Onderhoudspartitie Een IPS-afbeelding voor speciale doeleinden, gebruikt om de toepassingsverdeling van IDSM-2 opnieuw in beeld te brengen. Een nieuw beeld van de onderhoudspartitie resulteert in verloren configuratie-instellingen.
- Hersteloptie —Een afbeelding met een speciaal doel, gebruikt voor het herstel van de sensor. Met het starten in de herkenningsopdeling kunnen gebruikers de toepassingsopdeling volledig opnieuw image geven. De netwerkinstellingen worden bewaard, maar alle andere configuraties gaan verloren.

# <span id="page-4-0"></span>Cisco IDS- en WLC-integratieoverzicht

Versie 5.0 van het Cisco IDS introduceert de mogelijkheid om ontkennende acties te configureren wanneer beleidsschendingen (handtekeningen) worden gedetecteerd. Op basis van gebruikersconfiguratie bij het IDS/IPS-systeem kan een tijdelijke aanvraag worden verzonden naar een firewall, router of WLC om de pakketten te blokkeren vanaf een bepaald IP-adres.

Met de Cisco Unified Wireless Network Software release 4.0 voor Cisco draadloze controllers moet een tijdelijke aanvraag naar een WLC worden verzonden om het gedrag van client voor blokkering of uitsluiting van een controller te activeren. De interface die de controller gebruikt om het shun-verzoek te ontvangen, is de opdracht- en bedieningsinterface op Cisco IDS.

- De controller stelt maximaal vijf IDS-sensoren in staat om op een bepaalde controller te worden geconfigureerd.
- Elke geconfigureerde IDS-sensor wordt geïdentificeerd aan de hand van het IP-adres of aan de hand van de gekwalificeerde netwerknaam en de autorisatie-referenties.
- Elke IDS-sensor kan worden ingesteld op een controller met een unieke query-snelheid in ●seconden.

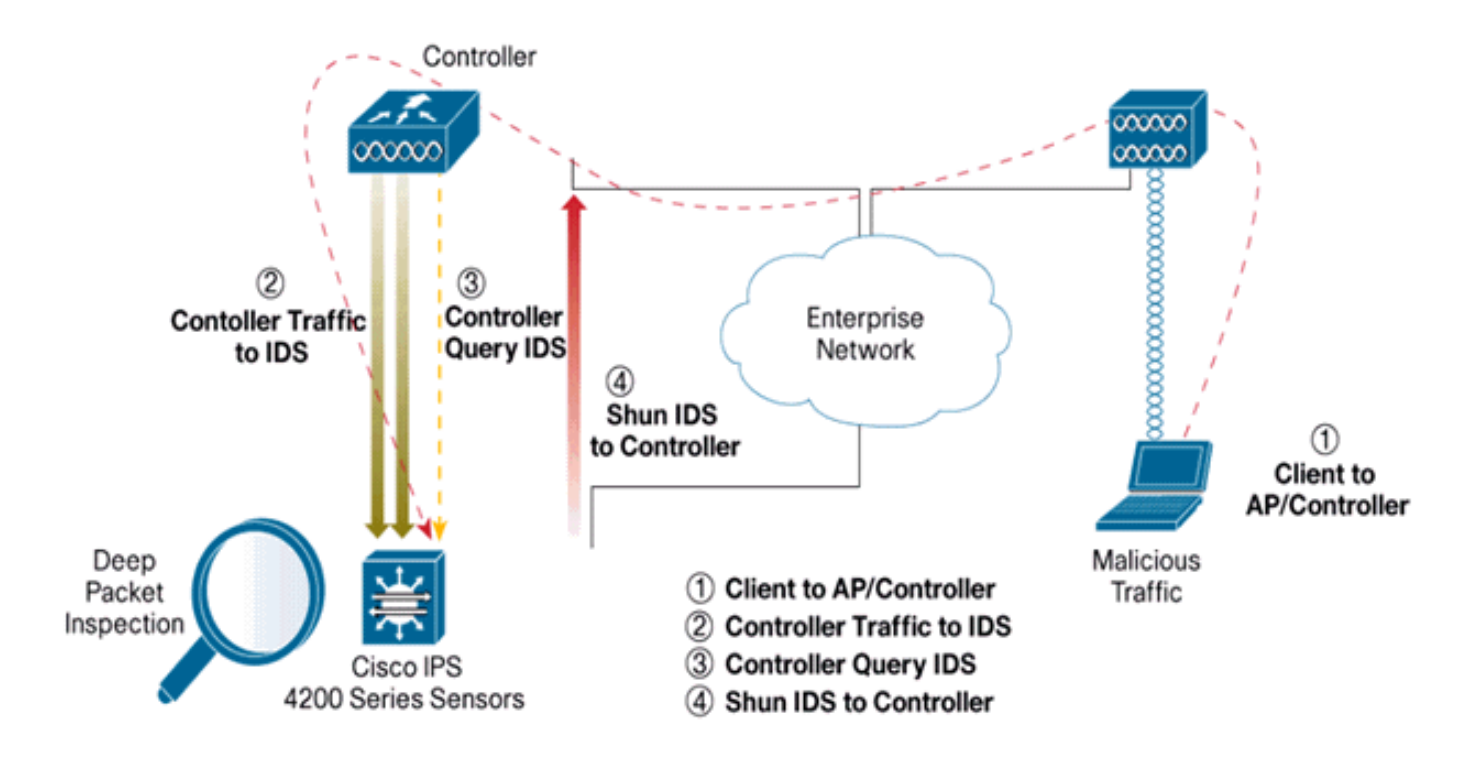

### <span id="page-5-0"></span>IDS-switching

De controller vraagt de sensor met de ingesteld query rate om alle onduidelijke gebeurtenissen op te halen. Een bepaald shun-verzoek wordt verspreid over de gehele mobiliteitsgroep van de controller die het verzoek van de IDS-sensor ontvangt. Elke gescande aanvraag voor een client-IP-adres is van kracht voor de gespecificeerde timeout seconden waarde. Als de waarde voor de tijdelijke versie een oneindige tijd aangeeft, wordt de tijdelijke gebeurtenis alleen beëindigd als de tijdelijke versie van het programma is verwijderd. De status van de gescande client wordt gehandhaafd op elke controller in de groep van mobiliteit, zelfs als alle controllers opnieuw worden ingesteld.

Opmerking: De beslissing om een client te blokkeren wordt altijd genomen door de IDS-sensor. De controller detecteert Layer 3-aanvallen niet. Het is een veel gecompliceerder proces om te bepalen dat de klant een kwaadaardige aanval op Layer 3 lanceert. De client is geauthentificeerd op Layer 2 wat goed genoeg is voor de controller om Layer 2 toegang te verlenen.

Opmerking: Als een client bijvoorbeeld een eerder toegewezen offend (geordend) IP-adres krijgt, is het tot de tijd van de Sensor om Layer 2-toegang voor deze nieuwe client te deblokkeren. Zelfs als de controller toegang geeft op Layer 2, is het mogelijk dat het clientverkeer geblokkeerd wordt bij routers in Layer 3, omdat de sensor ook routers van de shun-gebeurtenis informeert.

Stel dat een client IP-adres A heeft. Wanneer de controller op de IDS-toets voor startgebeurtenissen instelt, stuurt IDS het shun-verzoek naar de controller met IP-adres A als doeladres van het IP-adres. Nu, de controller zwarte lijst deze client A. Op de controller worden de klanten uitgeschakeld op basis van een MAC-adres.

Ga er nu van uit dat de client zijn IP-adres van A naar B wijzigt. Tijdens de volgende enquête krijgt de controller een lijst met verzonden klanten op basis van IP-adres. Dit keer is IP-adres A nog in de gescande lijst. Maar omdat de klant zijn IP-adres heeft gewijzigd van A naar B (dat niet in de genooide lijst van IP-adressen staat), wordt deze client met een nieuw IP-adres van B vrijgegeven zodra de tijdelijke versie van de zwarte beursgenoteerde klanten op de controller is bereikt. Nu, begint de controller deze client toe te staan met het nieuwe IP-adres van B (maar het client-MAC-

adres blijft hetzelfde).

Hoewel een client voor de duur van de uitsluitingstijd van de controller uitgeschakeld blijft en opnieuw wordt uitgesloten als hij zijn vorige DHCP-adres opnieuw verwerft, wordt die client niet langer uitgeschakeld als het IP-adres van de client dat wordt verzonden, verandert. Als de client bijvoorbeeld verbinding maakt met hetzelfde netwerk en de DHCP-leasetijd niet is verlopen.

Controllers ondersteunen alleen verbinding met IDS voor client-shunning van verzoeken die gebruik maken van de beheerpoort op de controller. De controller sluit aan op IDS voor pakketinspectie via de toepasbare VLAN-interfaces die draadloos clientverkeer mogelijk maken.

Op de controller wordt elke client uitgeschakeld met een IDS-sensor-aanvraag. De CLI show commandoopdracht toont ook een lijst met klanten die op de zwarte lijst staan.

Op het WCS worden de uitgesloten klanten weergegeven onder het subtabblad Security.

Hier zijn de stappen die moeten worden ondernomen om de integratie van Cisco IPS Sensoren en Cisco WLCs te voltooien.

- 1. Installeer en sluit het IDS-apparaat aan op dezelfde switch waar de draadloze controller zich bevindt.
- 2. Spiegelen (SPAN): de WLC-poorten die het draadloze clientverkeer naar het IDS-apparaat uitvoeren.
- 3. Het IDS-apparaat ontvangt een kopie van elk pakket en inspecteert het verkeer op Layer 3 tot en met 7.
- 4. Het IDS-apparaat biedt een downloadbaar signatuurbestand, dat ook kan worden aangepast.
- 5. Het IDS-apparaat genereert het alarm bij een noodactie van shun wanneer een aanvalsaanwijzing wordt gedetecteerd.
- 6. De WLC polls de IDS voor alarmen.
- Wanneer een alarm met het IP adres van een draadloze client, dat aan WLC is gekoppeld, 7. wordt gedetecteerd, zet deze de client in de uitsluitingslijst.
- 8. De WLC en WCS worden in kennis gesteld van een val.
- 9. De gebruiker wordt na de opgegeven periode van de uitsluitingslijst verwijderd.

## <span id="page-6-0"></span>Ontwerp van netwerkarchitectuur

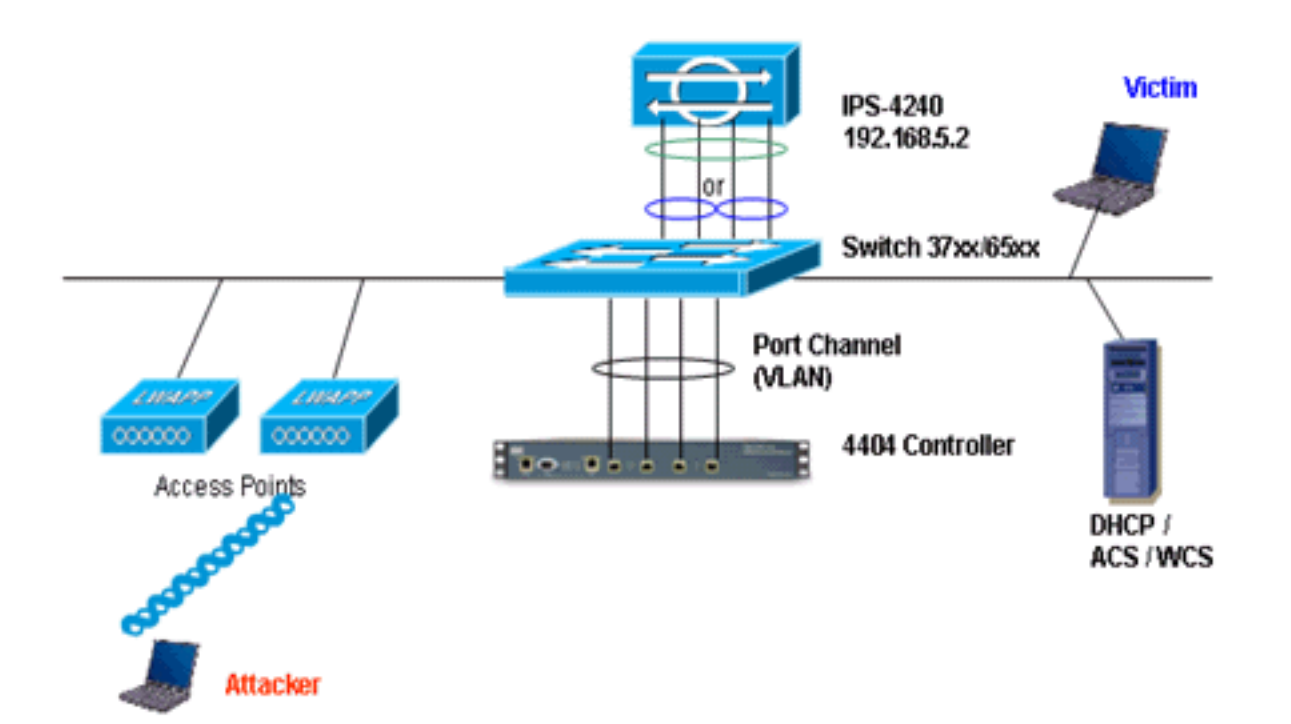

Cisco WLC is aangesloten op de Gigabit-interfaces op Catalyst 6500. Maak een poortkanaal voor de Gigabit interfaces en laat Link Aggregation (LAG) op de WLC toe.

(Cisco Controller) >**show interface summary**

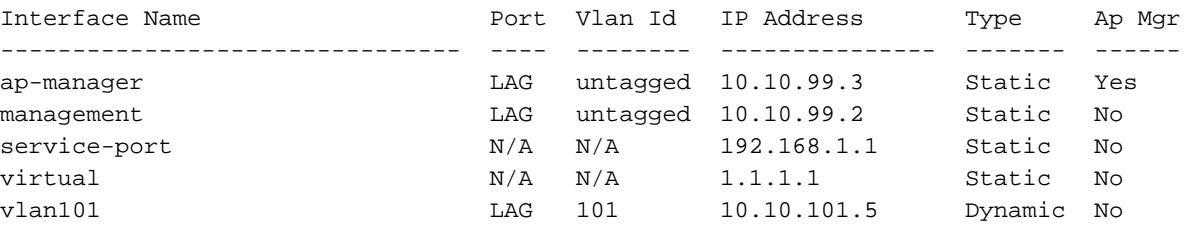

De controller is aangesloten op interface gigabit 5/1 en gigabit 5/2 op Catalyst 6500.

```
cat6506#show run interface gigabit 5/1
Building configuration...
Current configuration : 183 bytes
!
interface GigabitEthernet5/1
 switchport
 switchport trunk encapsulation dot1q
 switchport trunk native vlan 99
 switchport mode trunk
 no ip address
 channel-group 99 mode on
end
cat6506#show run interface gigabit 5/2
Building configuration...
Current configuration : 183 bytes
!
interface GigabitEthernet5/2
 switchport
```

```
 switchport trunk encapsulation dot1q
 switchport trunk native vlan 99
 switchport mode trunk
 no ip address
 channel-group 99 mode on
end
cat6506#show run interface port-channel 99
Building configuration...
Current configuration : 153 bytes
!
interface Port-channel99
 switchport
 switchport trunk encapsulation dot1q
 switchport trunk native vlan 99
 switchport mode trunk
 no ip address
end
```
De sensatieinterfaces van de IPS Sensor kunnen afzonderlijk functioneren in Promiscuous Mode of u kunt deze koppelen om inline interfaces te maken voor de Inline Sensing-modus.

In de modus Promiscuous, stromen pakketten niet door de sensor. De Sensor analyseert een kopie van het gecontroleerde verkeer in plaats van het werkelijk doorgestuurde pakket. Het voordeel om in Promiscuous Mode te werken is dat de Sensor de pakketstroom met het doorgestuurde verkeer niet beïnvloedt.

Opmerking: Het [architectuurdiagram](#page-6-0) is slechts een voorbeeldinstelling van de geïntegreerde WLC- en IPS-architectuur. De voorbeeldconfiguratie die hier wordt getoond, verklaart de IDSsensatieinterface die in Promiscuous Mode werkt. In het [architectuurschema](#page-6-0) is te zien hoe de sensatieinterfaces aan elkaar worden gekoppeld om in de modus Inline paar te kunnen optreden. Raadpleeg de *[inline modus](//www.cisco.com/en/US/docs/security/ips/5.0/configuration/guide/cli/cliinter.html#wp1033938)* voor meer informatie over de inline interfacemodus.

In deze configuratie wordt aangenomen dat de sensatieinterface in Promiscuous Mode werkt. De controleinterface van de Cisco IDS-sensor wordt aangesloten op de Gigabit interface 5/3 op Catalyst 6500. Maak een monitorsessie op Catalyst 6500 waar de poort-kanaalinterface de bron van de pakketten is en de bestemming de Gigabit interface is waar de controleinterface van de Cisco IPS Sensor wordt aangesloten. Dit repliceert al het invoer- en toegangsverkeer van de controller-bekabelde interfaces naar de IDS voor Layer 3 door Layer 7-inspectie.

```
cat6506#show run | inc monitor
monitor session 5 source interface Po99
monitor session 5 destination interface Gi5/3
cat6506#show monitor session 5
Session 5
---------
Type : Local Session
Source Ports :
Both : Po99
Destination Ports : Gi5/3
cat6506#
```
## <span id="page-8-0"></span>Cisco IDS-sensor configureren

De eerste configuratie van de Cisco IDS-sensor wordt uitgevoerd vanaf de console-poort of door een monitor en een toetsenbord aan te sluiten op de sensor.

- Meld u aan bij het apparaat:Sluit een console poort op de sensor aan.Sluit een monitor en 1. een toetsenbord aan op de sensor.
- 2. Typ uw gebruikersnaam en wachtwoord in de aanmelding.**Opmerking:** de standaard gebruikersnaam en wachtwoord zijn beide cisco. Als u zich voor het eerst in het apparaat inlogt, wordt u gevraagd deze boeken te wijzigen. U moet eerst het UNIX-wachtwoord invoeren, dat cisco is. Dan moet u het nieuwe wachtwoord tweemaal invoeren. login: **cisco**

```
Password:
***NOTICE***
This product contains cryptographic features and is subject to
United States and local country laws governing import, export,
transfer and use. Delivery of Cisco cryptographic products does
not imply third-party authority to import, export, distribute or
use encryption. importers, exporters, distributors and users are
responsible for compliance with U.S. and local country laws.
By using this product you agree to comply with applicable laws
and regulations. If you are unable to comply with U.S. and local laws,
return this product immediately.
```
A summary of U.S. laws governing Cisco cryptographic products may be found at:

http://www.cisco.com/wwl/export/crypto/tool/stqrg.html

```
If you require further assistance please contact us by sending
email to export@cisco.com.
***LICENSE NOTICE***
There is no license key installed on the system.
Please go to https://tools.cisco.com/SWIFT/Licensing/PrivateRegistrationServlet (registered
customers only) to obtain a new license or install a license.
```
3. Configureer het IP-adres, het subnetmasker en de toegangslijst in de sensor.**Opmerking:** Dit is de opdracht- en bedieningsinterface op de IDS die wordt gebruikt om met de controller te communiceren. Dit adres moet routeerbaar zijn naar de verwerkingsbeheerinterface. De sensatieinterfaces hoeven niet te worden gericht. De toegangslijst dient het (de) interfaceadres(s) van de controller(s) te bevatten, evenals de toegestane adressen voor het beheer van de IDS.

```
sensor#configure terminal
sensor(config)#service host
sensor(config-hos)#network-settings
sensor(config-hos-net)#host-ip 192.168.5.2/24,192.168.5.1
sensor(config-hos-net)#access-list 10.0.0.0/8
sensor(config-hos-net)#access-list 40.0.0.0/8
sensor(config-hos-net)#telnet-option enabled
sensor(config-hos-net)#exit
sensor(config-hos)#exit
Apply Changes:?[yes]: yes
sensor(config)#exit
sensor#
sensor#ping 192.168.5.1
PING 192.168.5.1 (192.168.5.1): 56 data bytes
64 bytes from 192.168.5.1: icmp_seq=0 ttl=255 time=0.3 ms
64 bytes from 192.168.5.1: icmp_seq=1 ttl=255 time=0.9 ms
64 bytes from 192.168.5.1: icmp_seq=2 ttl=255 time=0.3 ms
64 bytes from 192.168.5.1: icmp_seq=3 ttl=255 time=1.0 ms
--- 192.168.5.1 ping statistics ---
4 packets transmitted, 4 packets received, 0% packet loss
round-trip min/avg/max = 0.3/0.6/1.0 ms
sensor#
```
4. U kunt nu de IPS Sensor vanaf de GUI configureren. Wijs de browser aan het IP adres van

het beheer van de sensor. Dit beeld geeft een voorbeeld weer waarin de sensor is ingesteld in

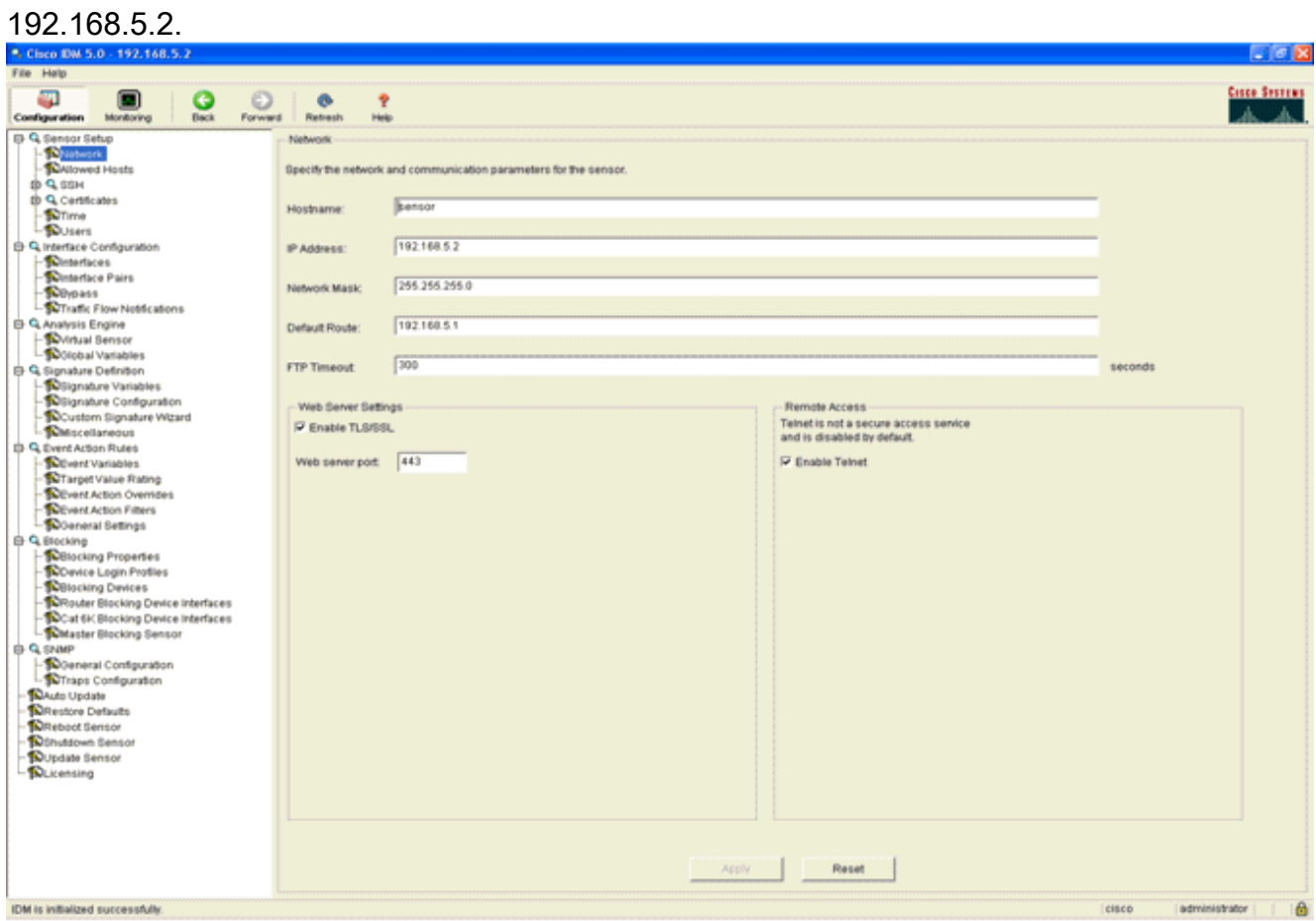

- 5. Voeg een gebruiker toe die de WLC gebruikt om tot de IPS Sensor gebeurtenissen toegang te
	- hebben.<br>Fie Heb - 10 IX Configuration Members **Cisco Sestings**  $\begin{tabular}{|c|c|c|c|} \hline \textbf{O} & \textbf{O} & \textbf{O} \\ \hline \textbf{Bock} & \textbf{forward} & \textbf{Reten} \\ \hline \end{tabular}$ ۹ Configuration Montaing<br>
	(B. Q. Bassics School Hots<br>
	(B. Q. Stell<br>
	(B. Configuration)<br>
	(B. Configuration<br>
	(D. Configuration)<br>
	(D. Configuration)<br>
	(D. Configuration)<br>
	(D. Configuration)<br>
	(B. Q. Analysis Engine)<br>
	(B. Q. Analy **Help** -tisers Specify the users that have access to the sensor. The senice role is a special role that allows you to bypass the CLI if needed. Only one service account is allowed. Usemame Role Status Add Edi Delete El Q. Analysis Engine **A. Add User** Usemame controller User Role: Wewer  $\overline{\phantom{0}}$ Password  $\sqrt{ }$ Password - Soenneal Settings<br>- Clocking Properties<br>- Solecking Properties<br>- Soencing Device Legin Profiles<br>- Socking Device Interfaces<br>- Socking Service Interfaces<br>- Clocking Service<br>- October Slocking Service Confirm Password:  $\ddot{\alpha}$ Cancel
- 6. Schakel de bewakingsinterfaces
	- in.

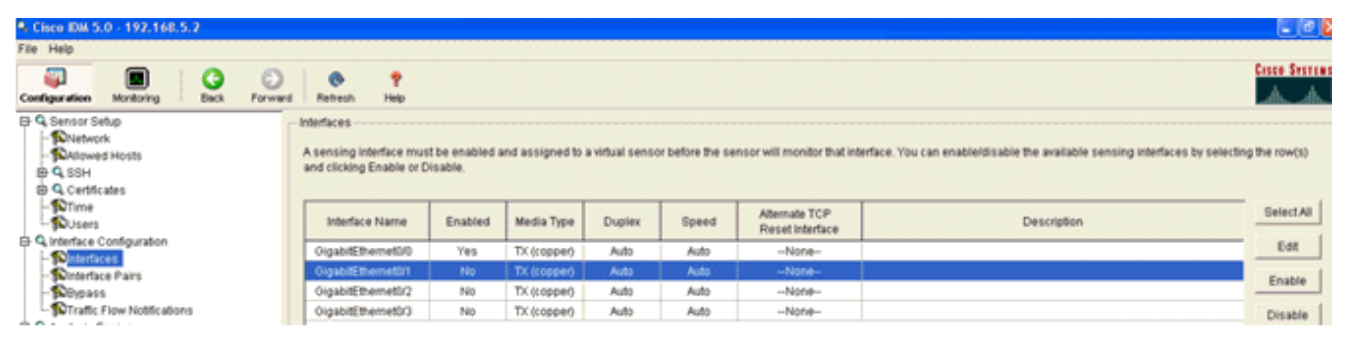

De bewakingsinterfaces moeten worden toegevoegd aan de Analyse-engine, zoals blijkt uit dit

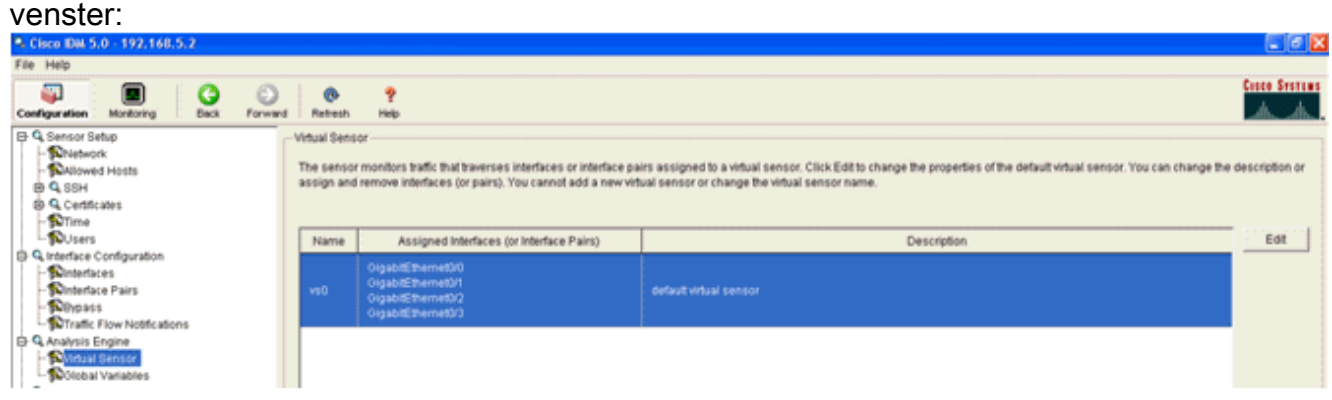

7. Selecteer de handtekening van 2004 (ICMP Echo-aanvraag) om een snelle verificatie van de installatie uit te

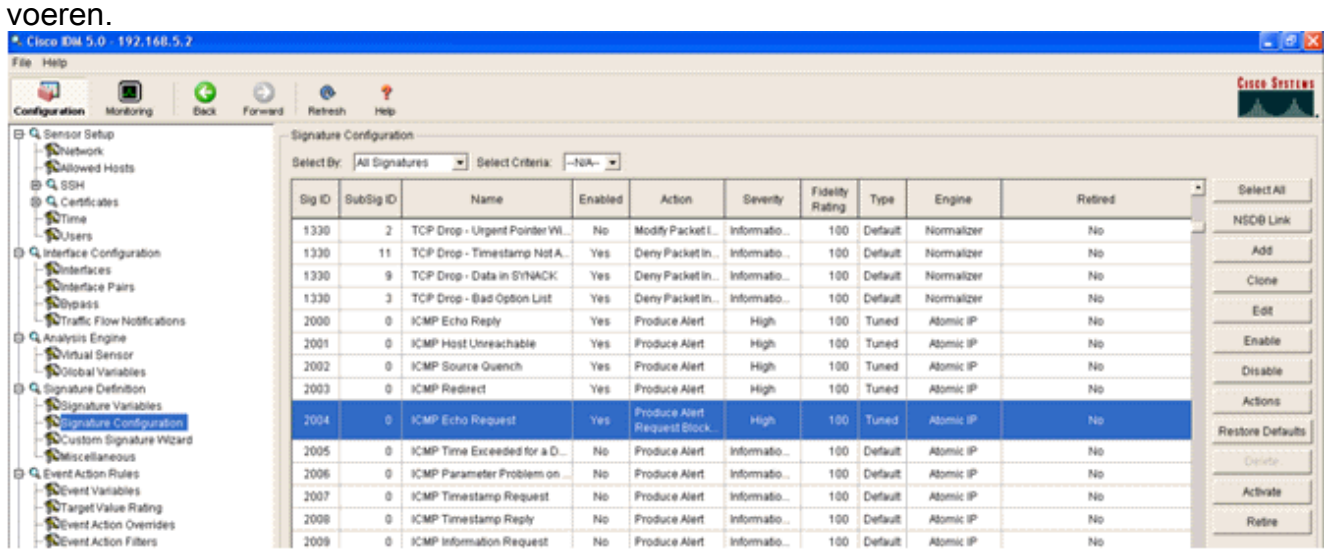

De handtekening moet worden ingeschakeld, de ernst moet worden ingesteld op High and Event Action (High and Event Action) om alarmhost en Block Host te aanvragen voor deze verificatiestap te voltooien.

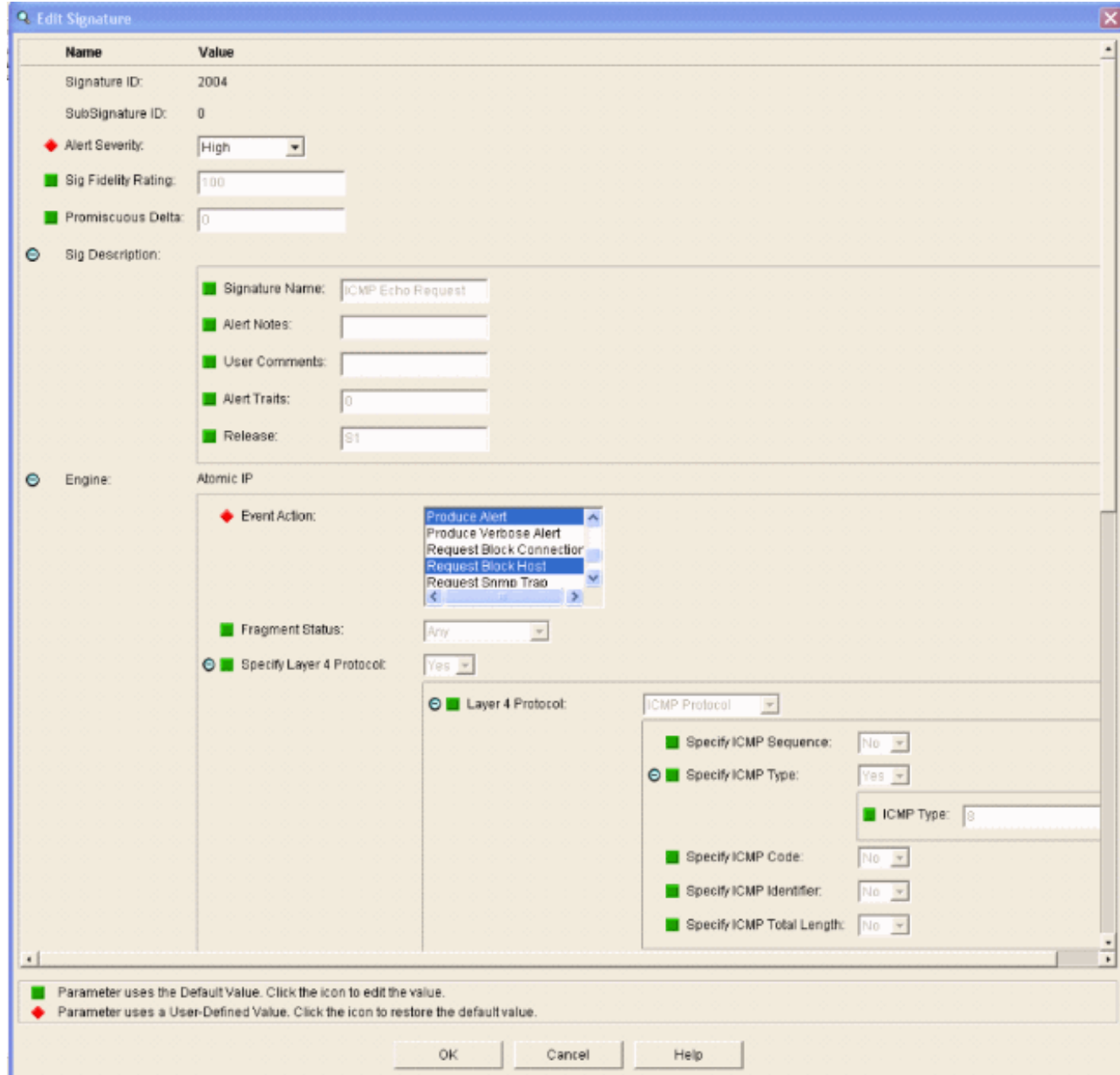

# <span id="page-12-0"></span>De WLC configureren

Volg deze stappen om de WLC te configureren:

- 1. Kies Security > CIDS > Sensors > New wanneer het IPS-apparaat is geconfigureerd en klaar is om aan de controller toe te voegen.
- 2. Voeg het IP adres, TCP poortnummer, gebruikersnaam en wachtwoord toe dat u eerder hebt gemaakt.Om de vingerafdruk van de IPS Sensor te verkrijgen, voert u deze opdracht uit in de IPS Sensor en voegt u de SHA1-vingerafdruk op de WLC (zonder de kolom) toe. Dit wordt gebruikt om de stemming tussen de controller en de IDS te beveiligen. sensor#**show tls fingerprint** MD5: 1A:C4:FE:84:15:78:B7:17:48:74:97:EE:7E:E4:2F:19 SHA1: 16:62:E9:96:36:2A:9A:1E:F0:8B:99:A7:C1:64:5F:5C:B5:6A:88:42

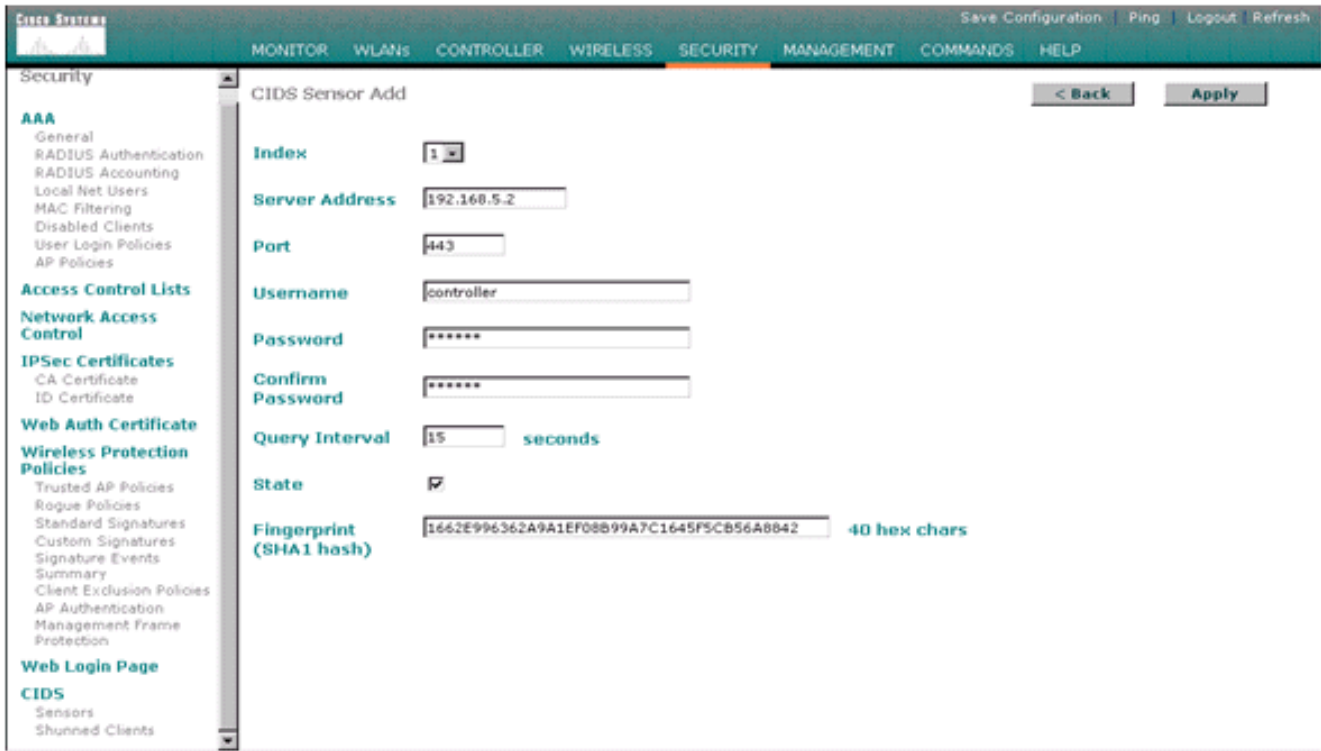

3. Controleer de status van de verbinding tussen de IPS Sensor en de  $MILC$ 

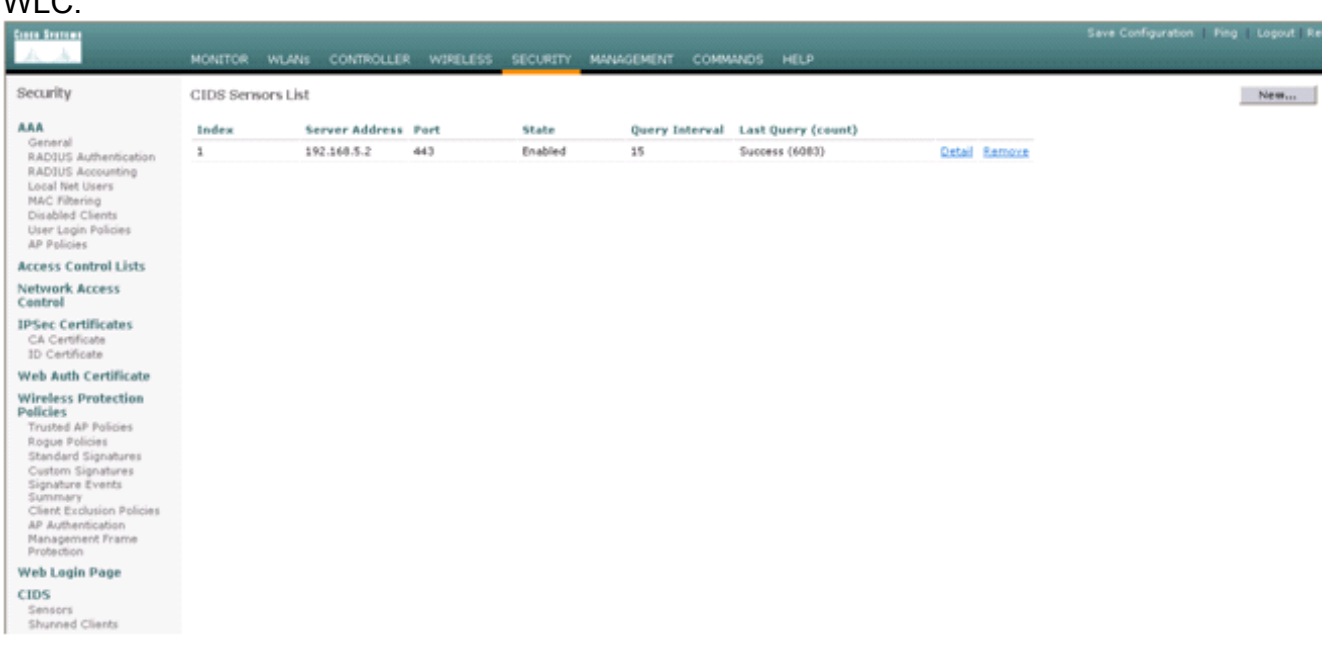

4. Nadat u de connectiviteit met de Cisco IPS Sensor hebt vastgesteld, zorg er dan voor dat de WLAN-configuratie correct is en dat u clientuitsluiting activeert. De standaard waarde van de client uitsluiting timeout is 60 seconden. Merk ook op dat, ongeacht de uitsluitingstijden van de cliënt, de uitsluiting van de cliënt blijft bestaan zolang het door de IDS ingeroepen clientblok actief blijft. De standaardbloktijd bij de IDS is 30 minuten.

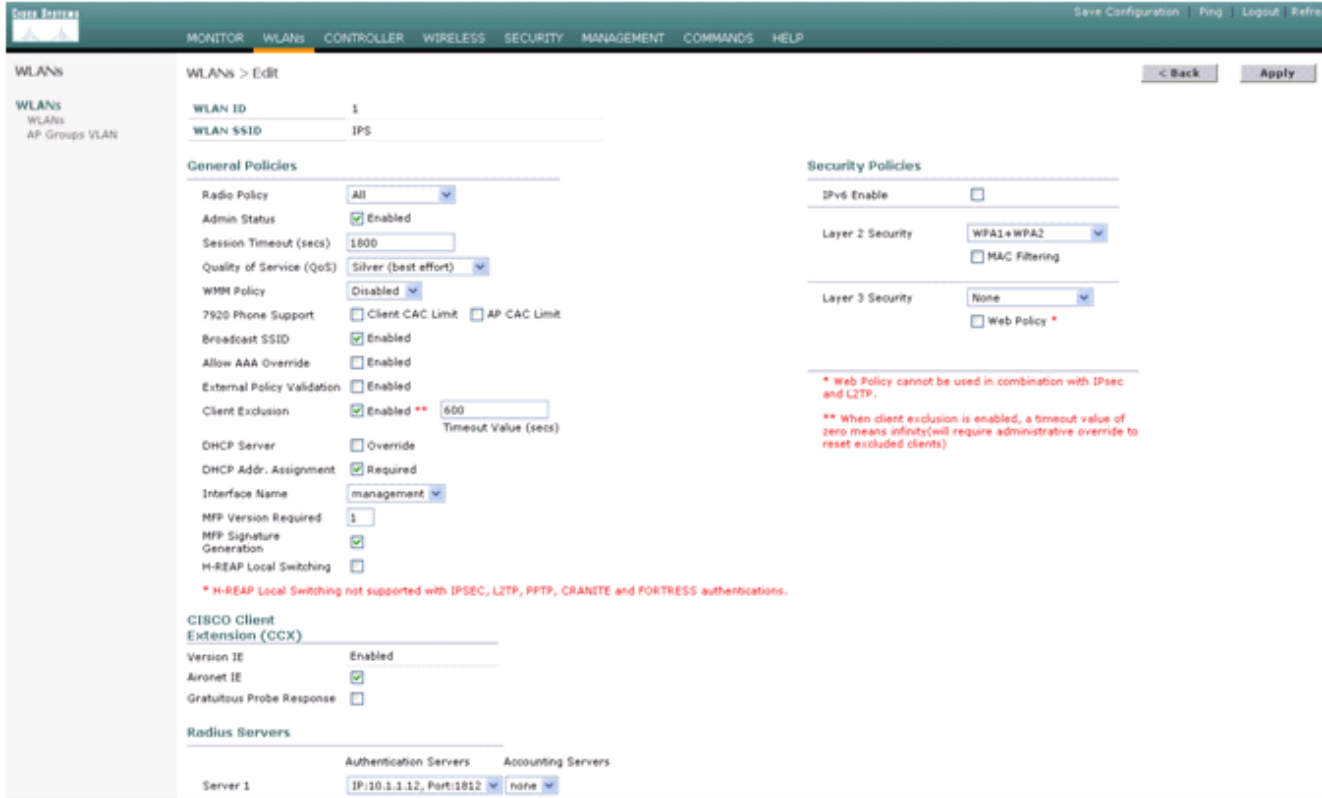

U kunt een gebeurtenis in het Cisco IPS-systeem activeren of wanneer u een NMAP-scan 5.maakt naar bepaalde apparaten in het netwerk of wanneer u een ping doet naar bepaalde hosts die wordt gecontroleerd door de Cisco IPS-sensor. Zodra een alarm in Cisco IPS wordt geactiveerd, ga naar Controle en Actieve Host Block om de details over de host te controleren.

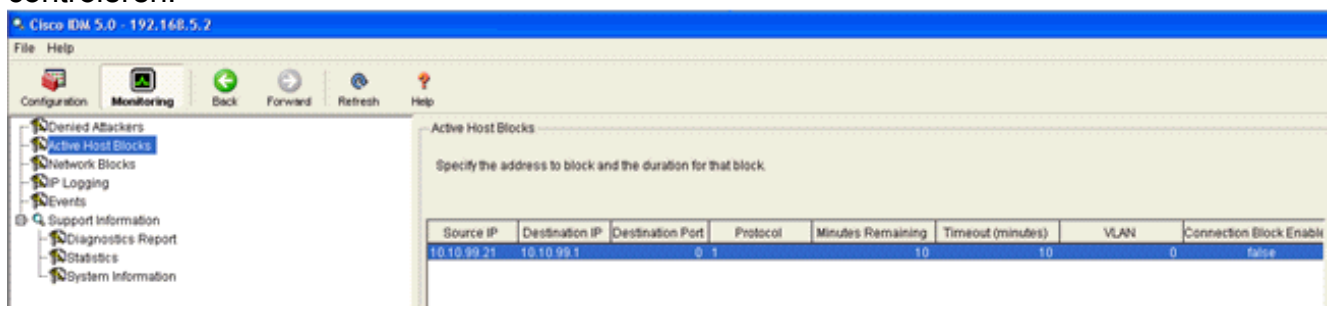

De lijst Gekoppelde clients in de controller is nu ingevuld met het IP- en MAC-adres van de

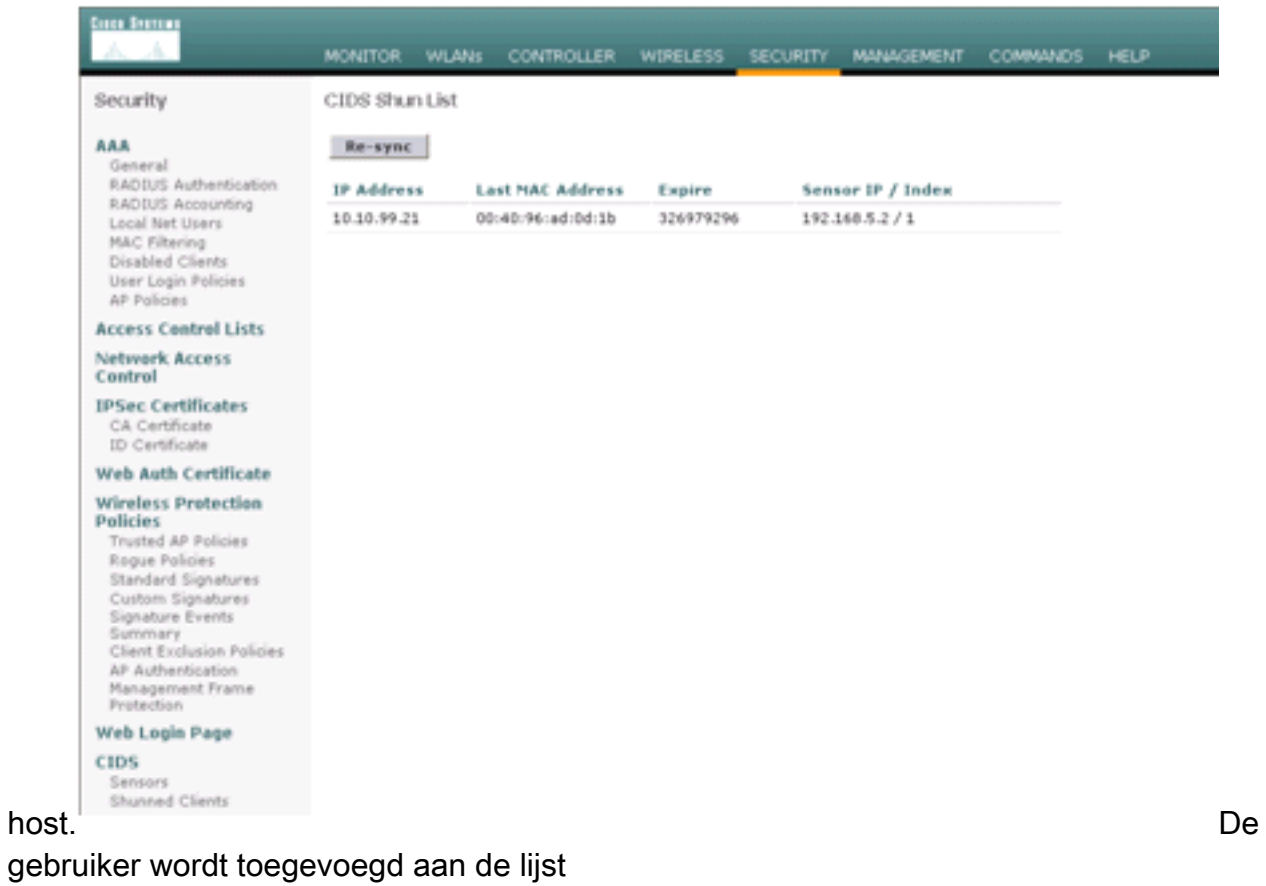

# Clientuitsluiting.

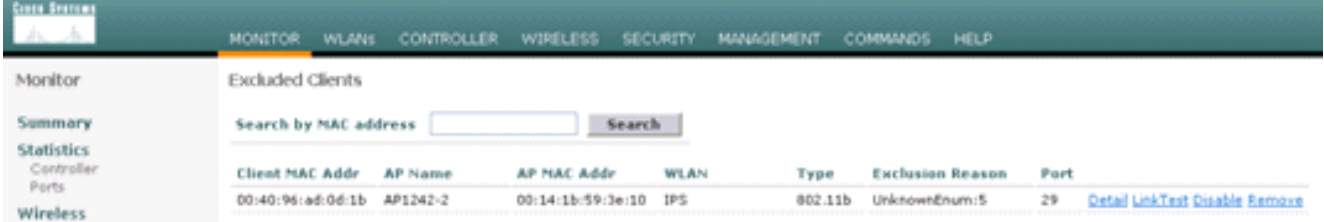

Een logbestand wordt gegenereerd als een client wordt toegevoegd aan de lijst met

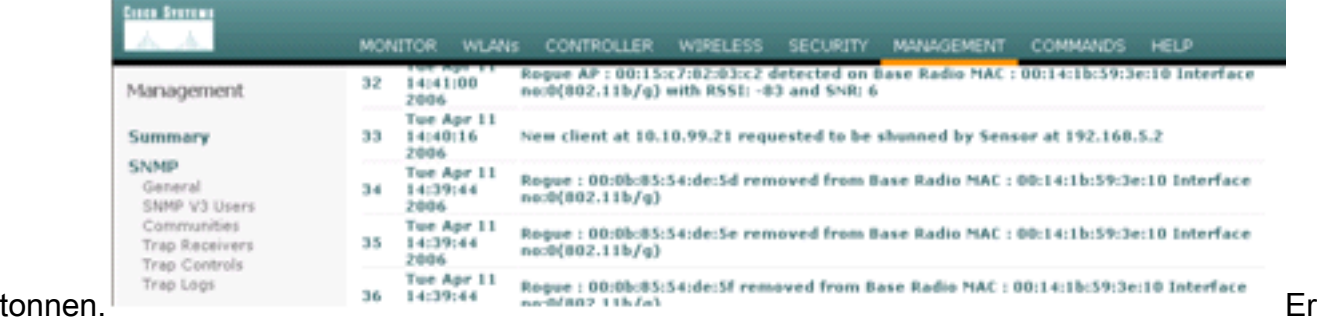

wordt ook een berichtlogbestand gegenereerd voor de

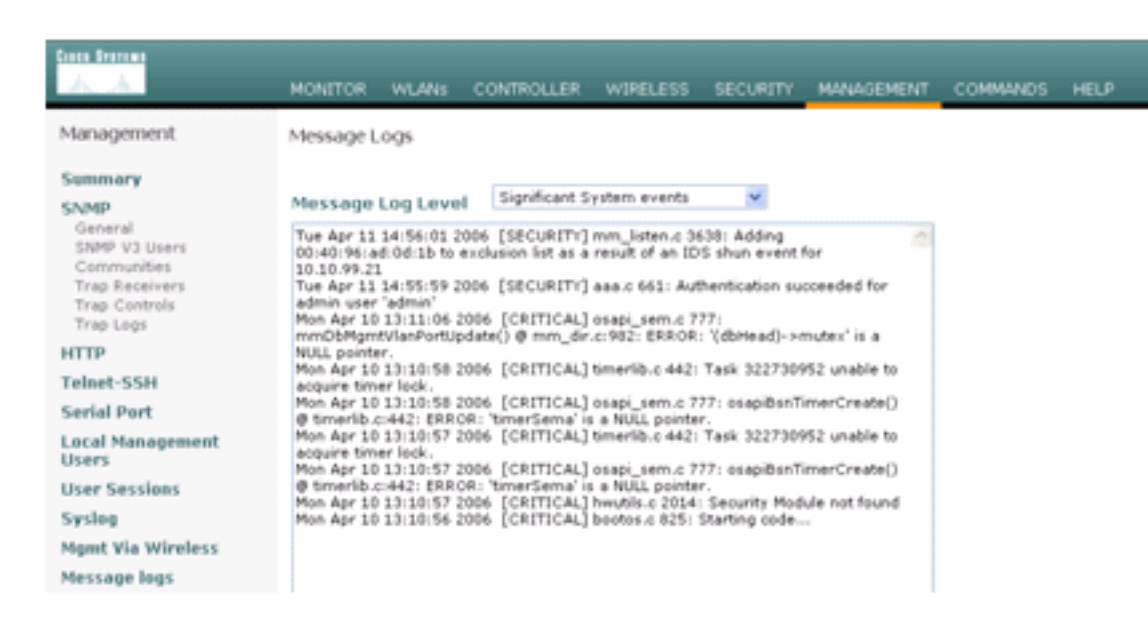

gebeurtenis. Some state was a state of the state of the state of the state of the state of the state of the state of the state of the state of the state of the state of the state of the state of the state of the state of t

ommige extra gebeurtenissen worden gegenereerd in de Cisco IPS Sensor wanneer een NMAP-scan wordt uitgevoerd op een apparaat dat door de sensor wordt

gecontroleerd.

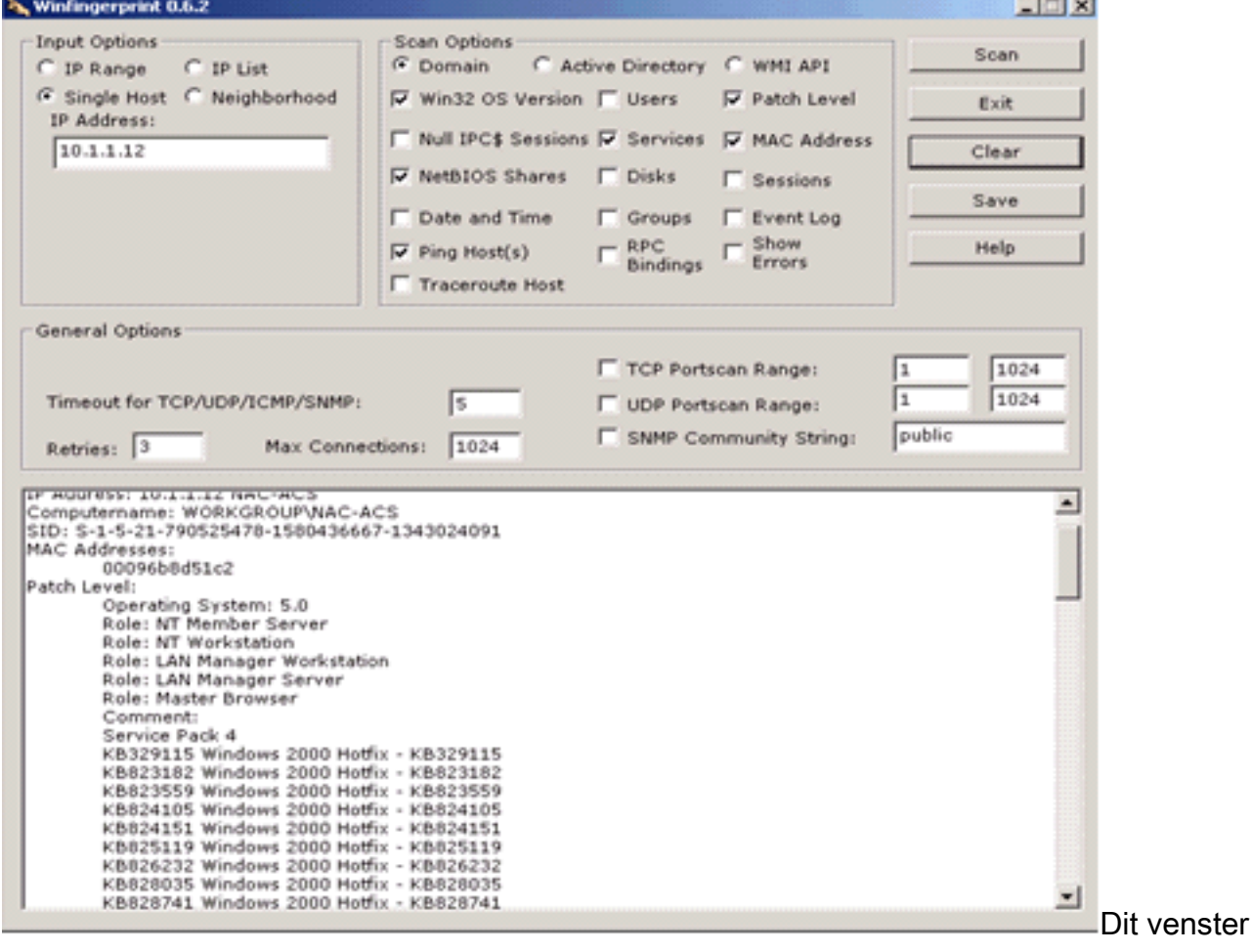

toont gebeurtenissen die in de Cisco IPS Sensor zijn gegenereerd.

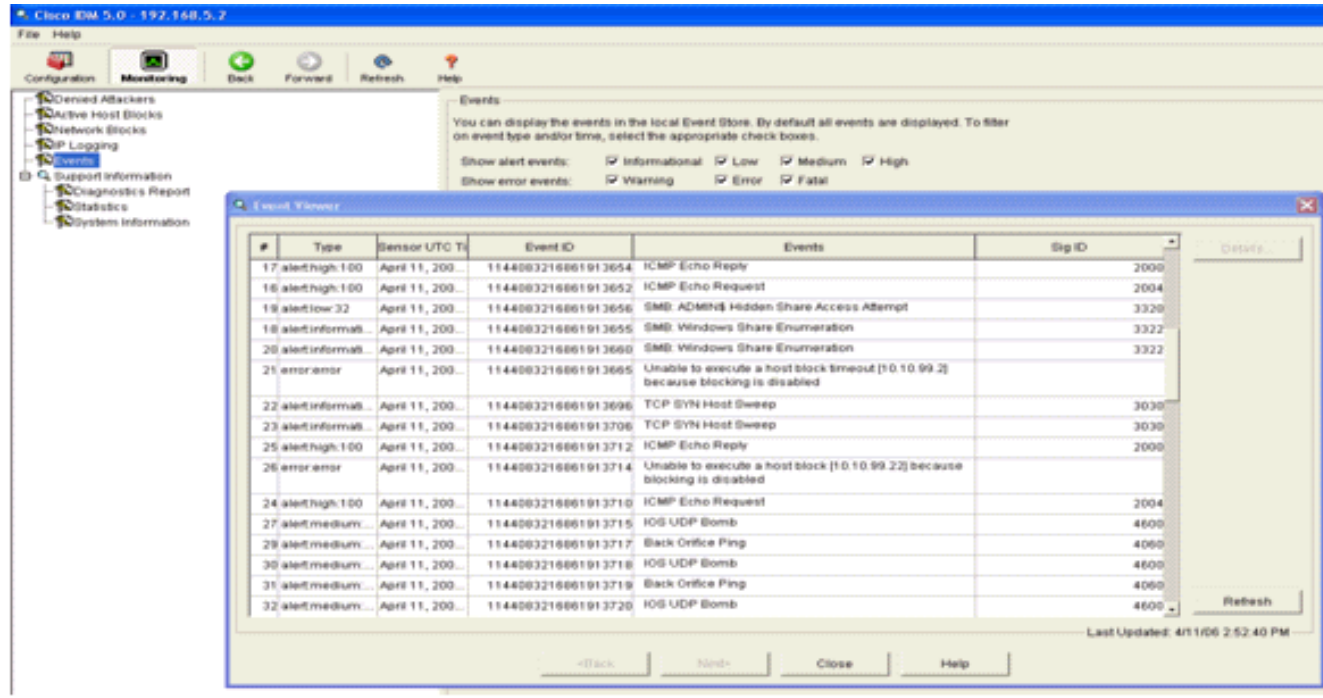

## <span id="page-17-0"></span>Configuratie van Cisco IDS-sensor en voorbeelden

Dit is de uitvoer uit het setup-script van de installatie:

```
sensor#show config
! ------------------------------
! Version 5.0(2)
! Current configuration last modified Mon Apr 03 15:32:07 2006
! ------------------------------
service host
network-settings
host-ip 192.168.5.2/25,192.168.5.1
host-name sensor
telnet-option enabled
access-list 10.0.0.0/8
access-list 40.0.0.0/8
exit
time-zone-settings
offset 0
standard-time-zone-name UTC
exit
exit
! ------------------------------
service notification
exit
! ------------------------------
service signature-definition sig0
signatures 2000 0
alert-severity high
status
enabled true
exit
exit
signatures 2001 0
alert-severity high
status
enabled true
exit
```

```
exit
signatures 2002 0
alert-severity high
status
enabled true
exit
exit
signatures 2003 0
alert-severity high
status
enabled true
exit
exit
signatures 2004 0
alert-severity high
engine atomic-ip
event-action produce-alert|request-block-host
exit
status
enabled true
exit
exit
exit
! ------------------------------
service event-action-rules rules0
exit
! ------------------------------
service logger
exit
! ------------------------------
service network-access
exit
! ------------------------------
service authentication
exit
! ------------------------------
service web-server
exit
! ------------------------------
service ssh-known-hosts
exit
! ------------------------------
service analysis-engine
virtual-sensor vs0
description default virtual sensor
physical-interface GigabitEthernet0/0
exit
exit
! ------------------------------
service interface
physical-interfaces GigabitEthernet0/0
admin-state enabled
e^{rt}exit
! ------------------------------
service trusted-certificates
exit
sensor#
```
## <span id="page-18-0"></span>ASA configureren voor IDS

In tegenstelling tot een traditionele inbraakdetectiesensor moet een ASA altijd in het datapad zijn. Met andere woorden, in plaats van het oversteken van verkeer van een switch poort naar een

passieve snuffelpoort op de Sensor, moet de ASA gegevens op één interface ontvangen, het intern verwerken, en het dan naar een andere haven doorsturen. Voor IDS gebruikt u het modulaire beleidskader (MPF) om verkeer te kopiëren dat de ASA ontvangt naar de interne security servicesmodule voor geavanceerde inspectie en preventie (AIP-SSM) voor inspectie.

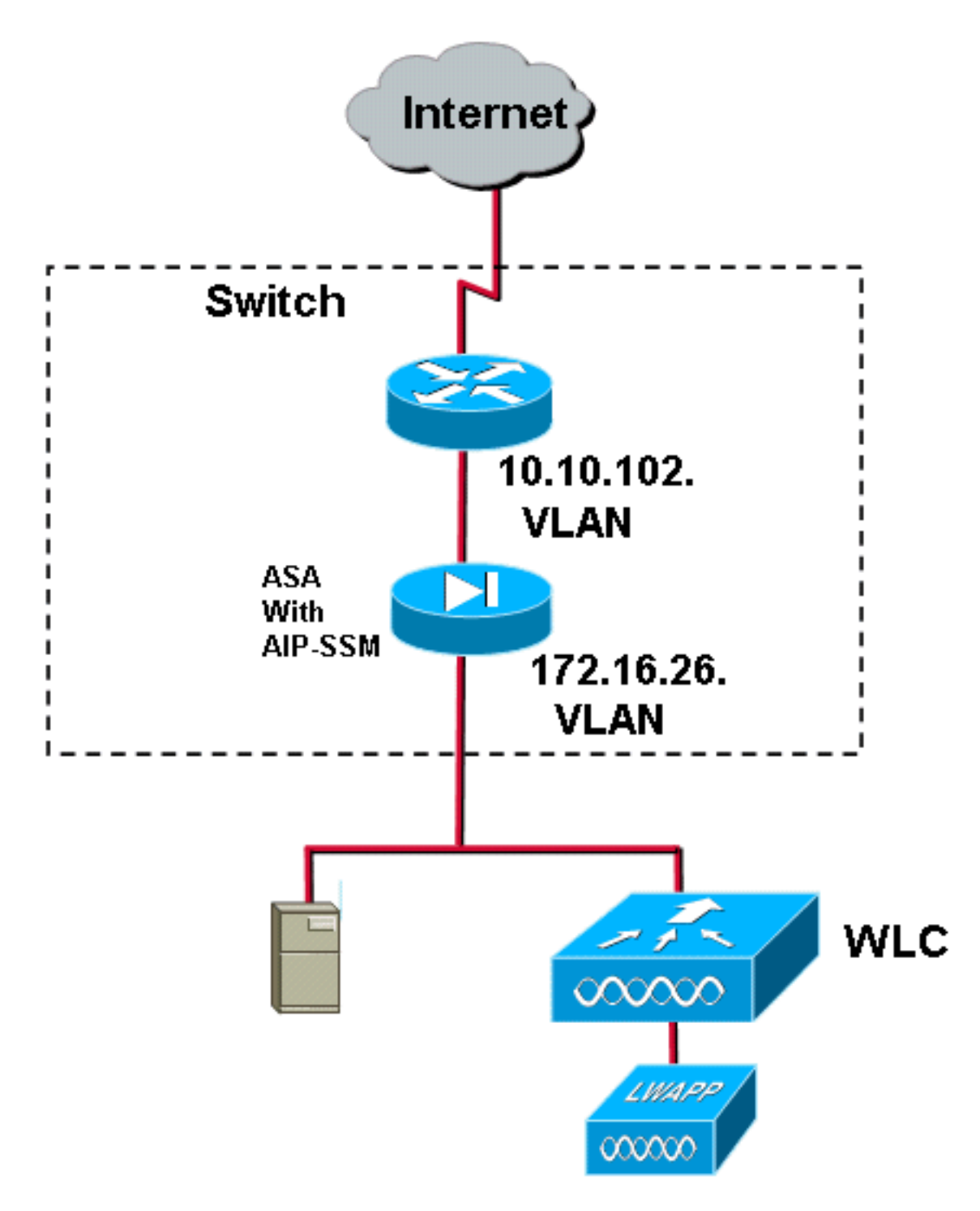

In dit voorbeeld is de ASA die gebruikt wordt al ingesteld en passeert verkeer. Deze stappen tonen aan hoe een beleid te creëren dat gegevens naar het AIP-SSM stuurt.

Meld u aan in de ASA met ASDM. Na succesvolle inloggen verschijnt het ASA Main System 1.venster.

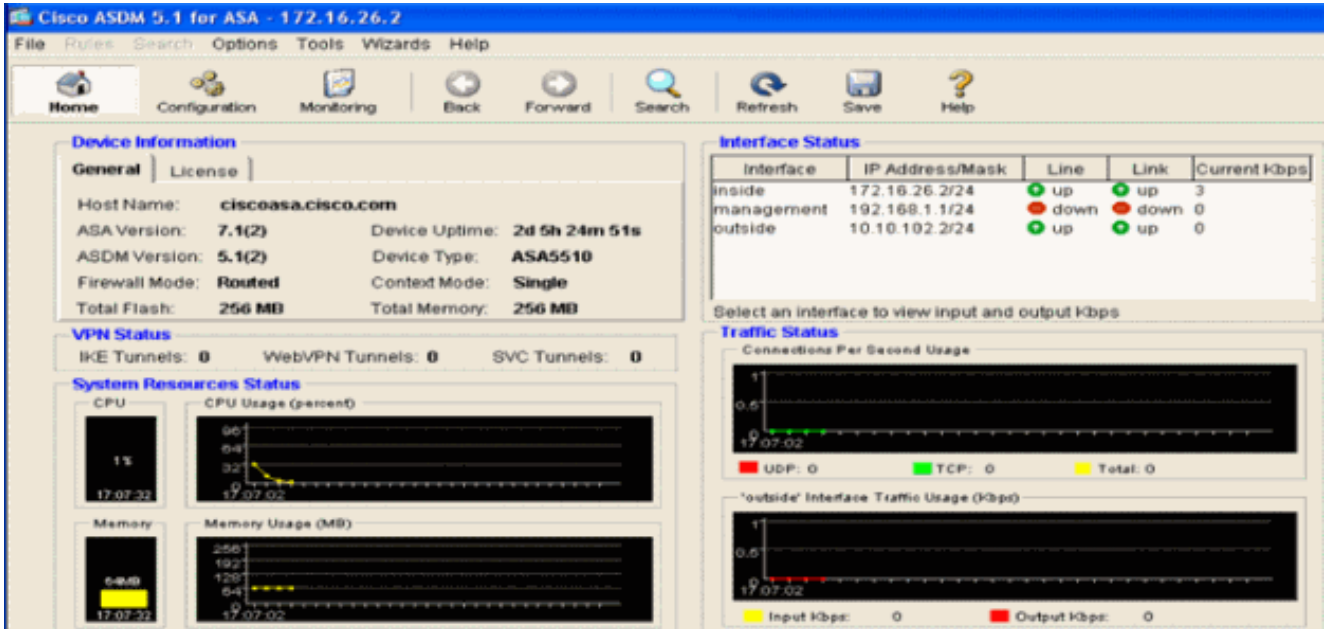

2. Klik op Configuration boven in de pagina. Het venster switch naar een weergave van de ASA interfaces.

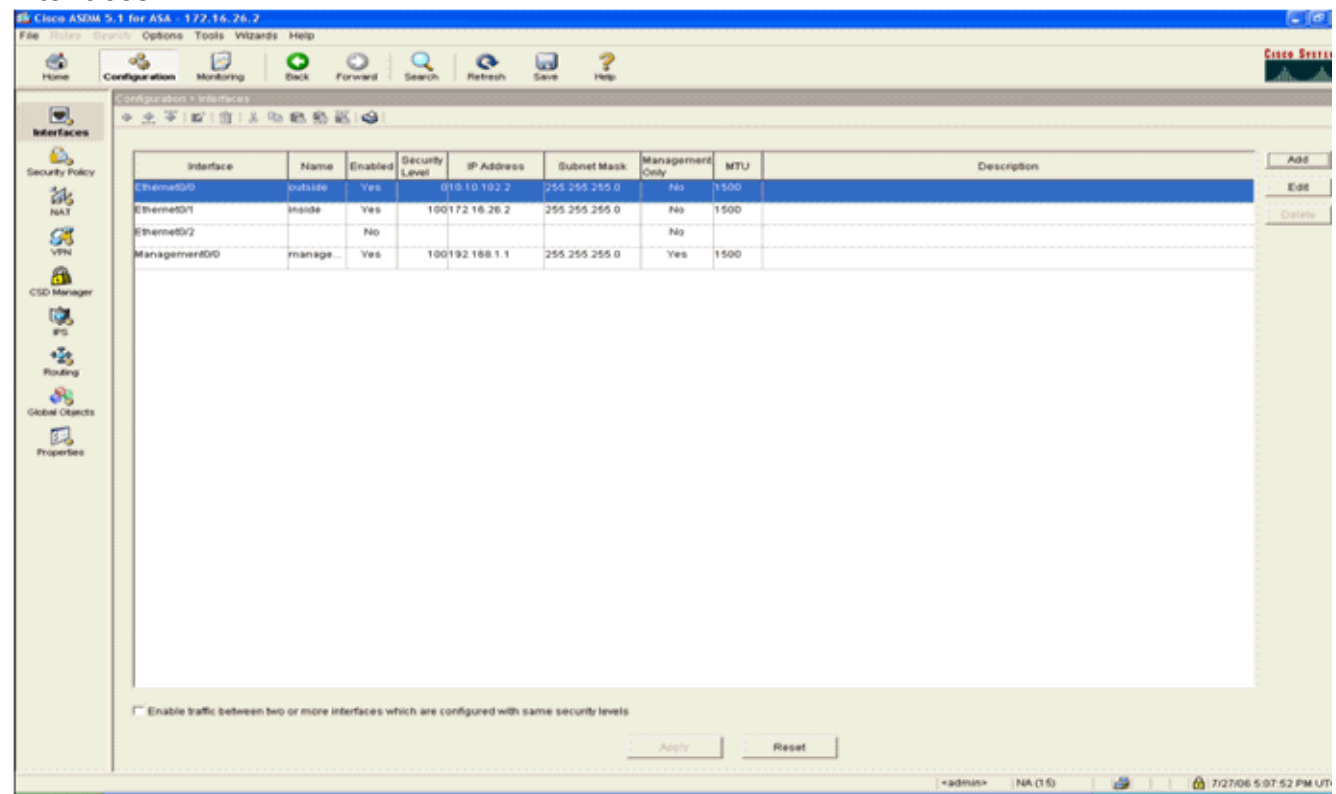

3. Klik aan de linkerkant van het venster op Beveiligingsbeleid. Kies in het resulterende venster het tabblad Service Policy Standards.

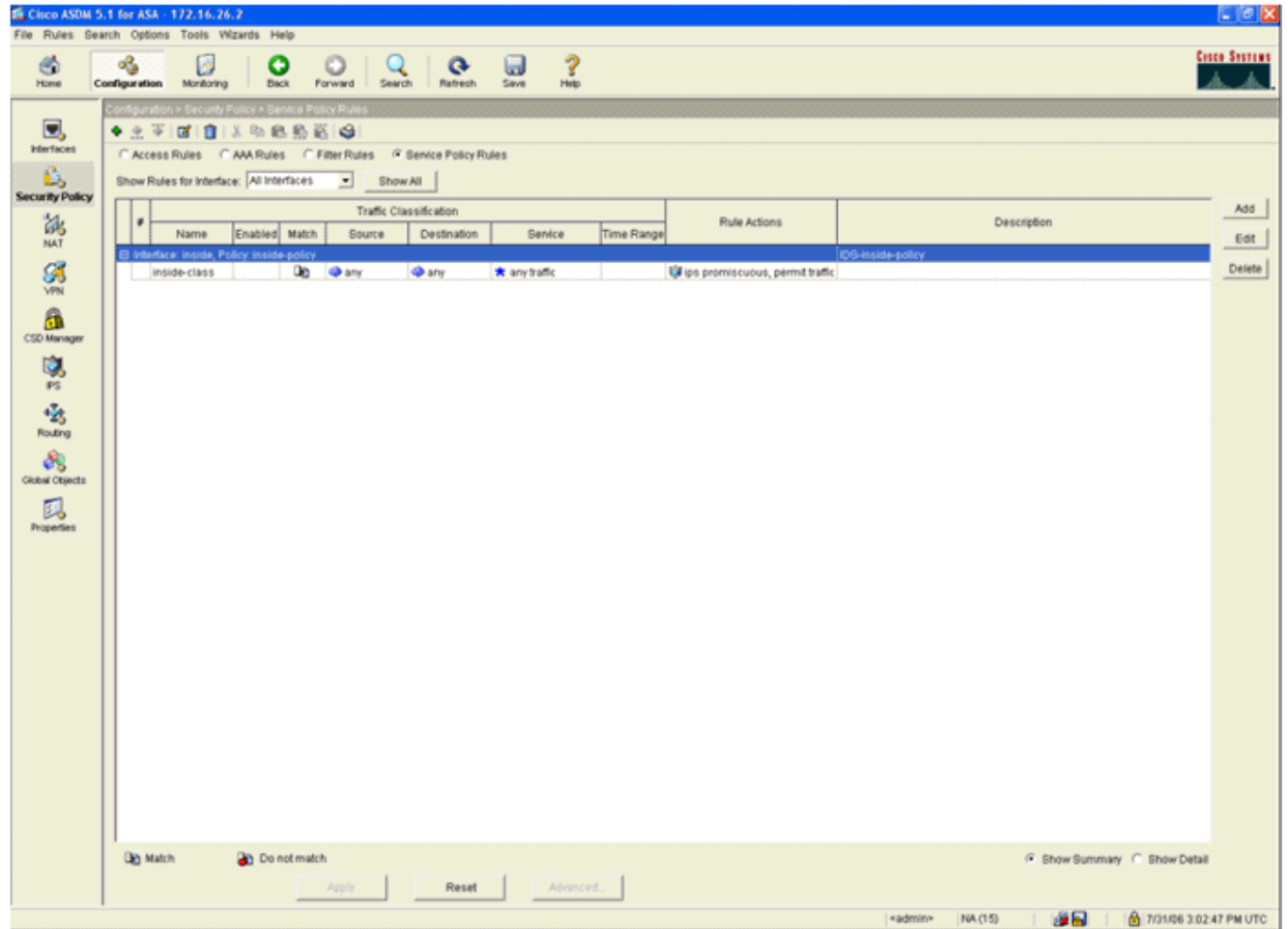

4. Klik op **Toevoegen** om een nieuw beleid te maken. De wizard Servicebeleid toevoegen start in een nieuw venster.Klik op Interface en kies vervolgens de juiste interface in de vervolgkeuzelijst om een nieuw beleid te maken dat aan een van de interfaces is gebonden die verkeer doorgeven.Geef het beleid een naam en een beschrijving van wat het beleid doet met behulp van de twee tekstvakjes.Klik op Volgende om naar de volgende stap te gaan.

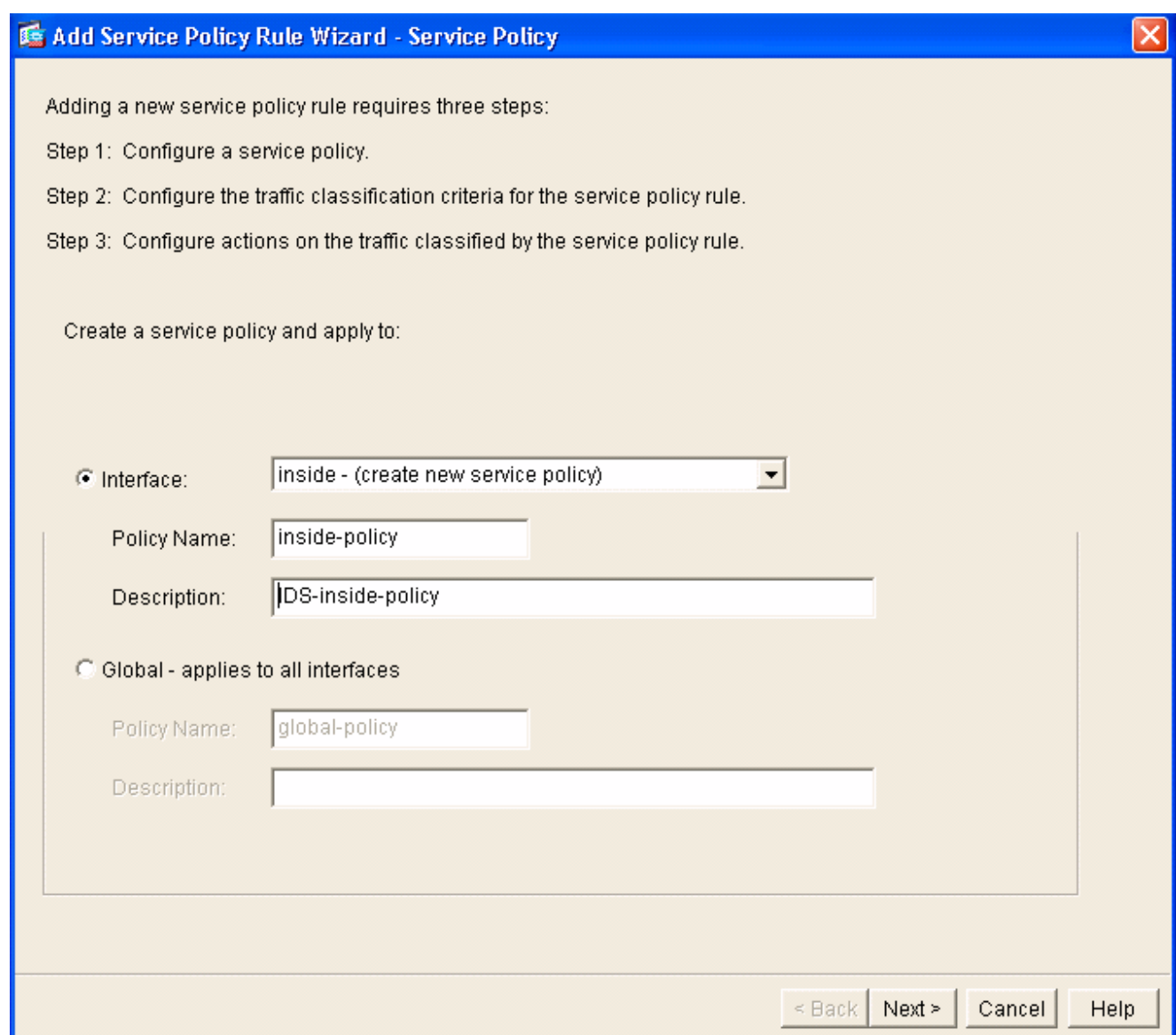

5. Bouw een nieuwe verkeersklasse om op het beleid van toepassing te zijn.Het is redelijk om specifieke klassen op te zetten om specifieke gegevenstypen te inspecteren, maar in dit voorbeeld wordt Elk verkeer voor eenvoud geselecteerd. Klik op Volgende om verder te gaan

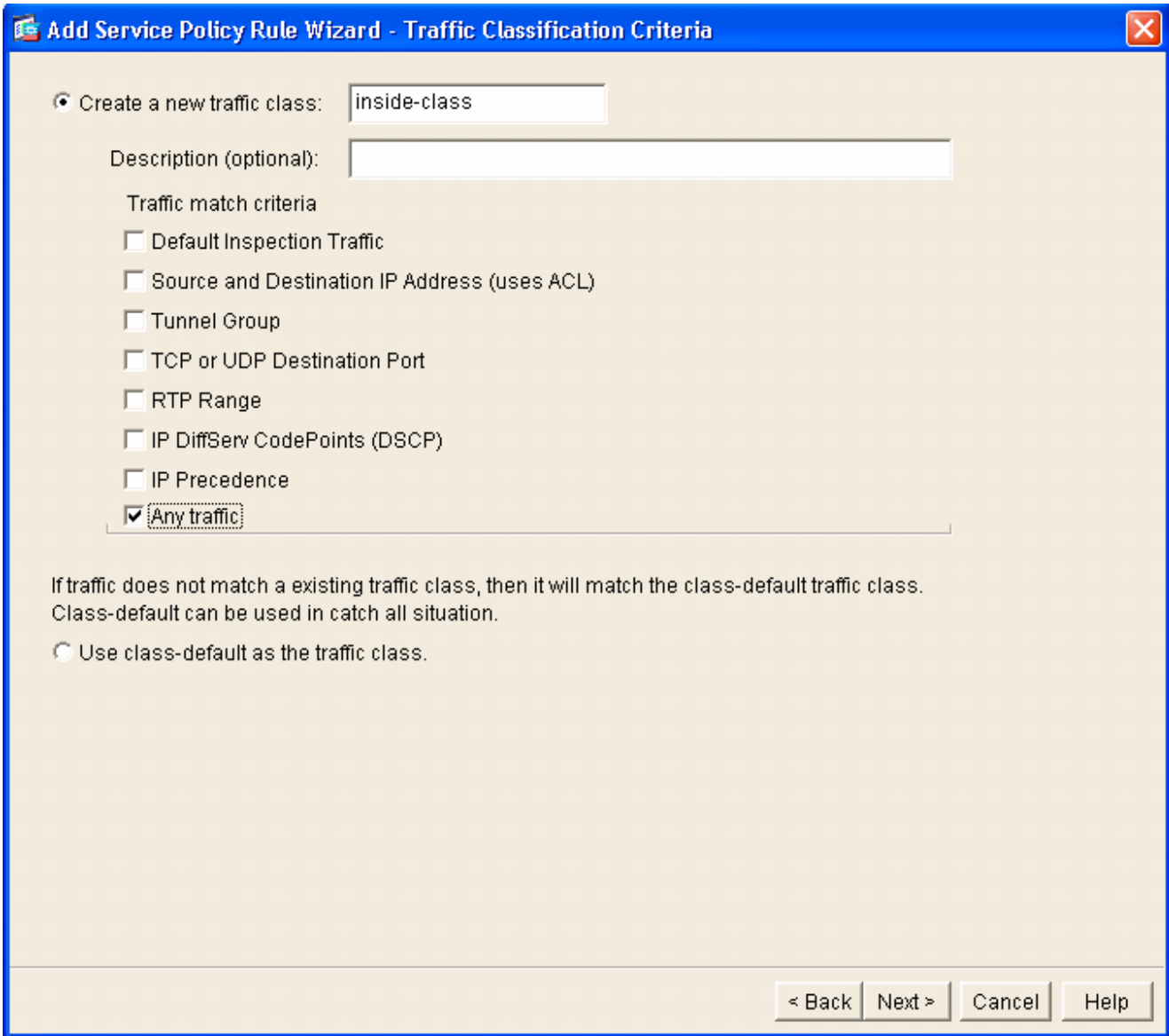

6. Voltooi deze stappen omde ASA op te dragen het verkeer naar zijn AIP-SSM te sturen.Controleer IPS voor deze verkeersstroom inschakelen om inbraakdetectie mogelijk te maken.Stel de modus in op Promiscuous zodat er een kopie van het verkeer naar de module wordt verzonden in plaats van de module in lijn met de gegevensstroom te plaatsen.Klik op Verkeersverkeer toestaan om te verzekeren dat de ASA switches aan een open staat in het geval dat AIP-SSM mislukt.Klik op Voltooien om de wijziging aan te geven.

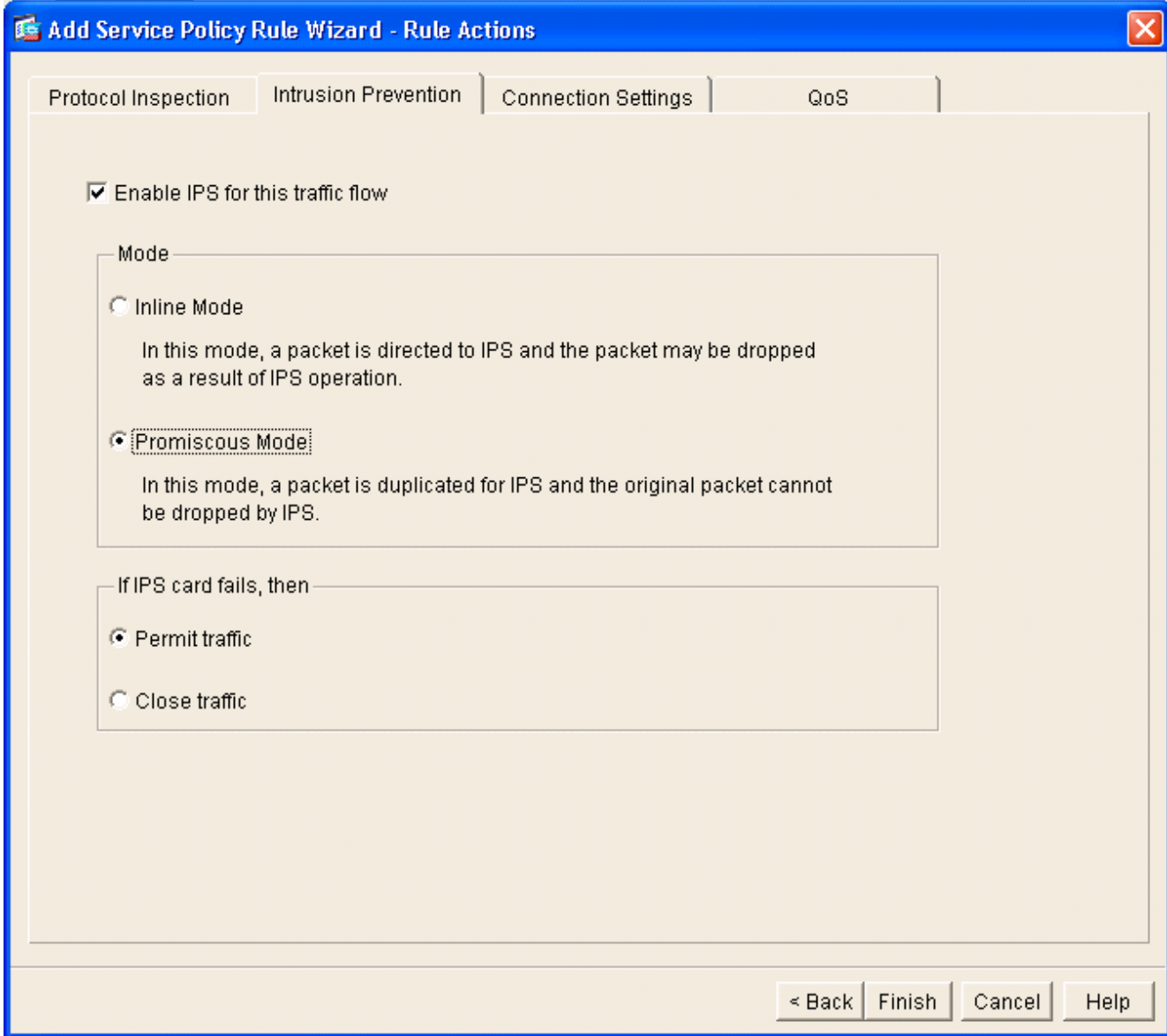

7. ASA is nu ingesteld om verkeer naar de IPS-module te sturen. Klik op **Save** in de bovenste rij om de wijzigingen in de ASA te schrijven.

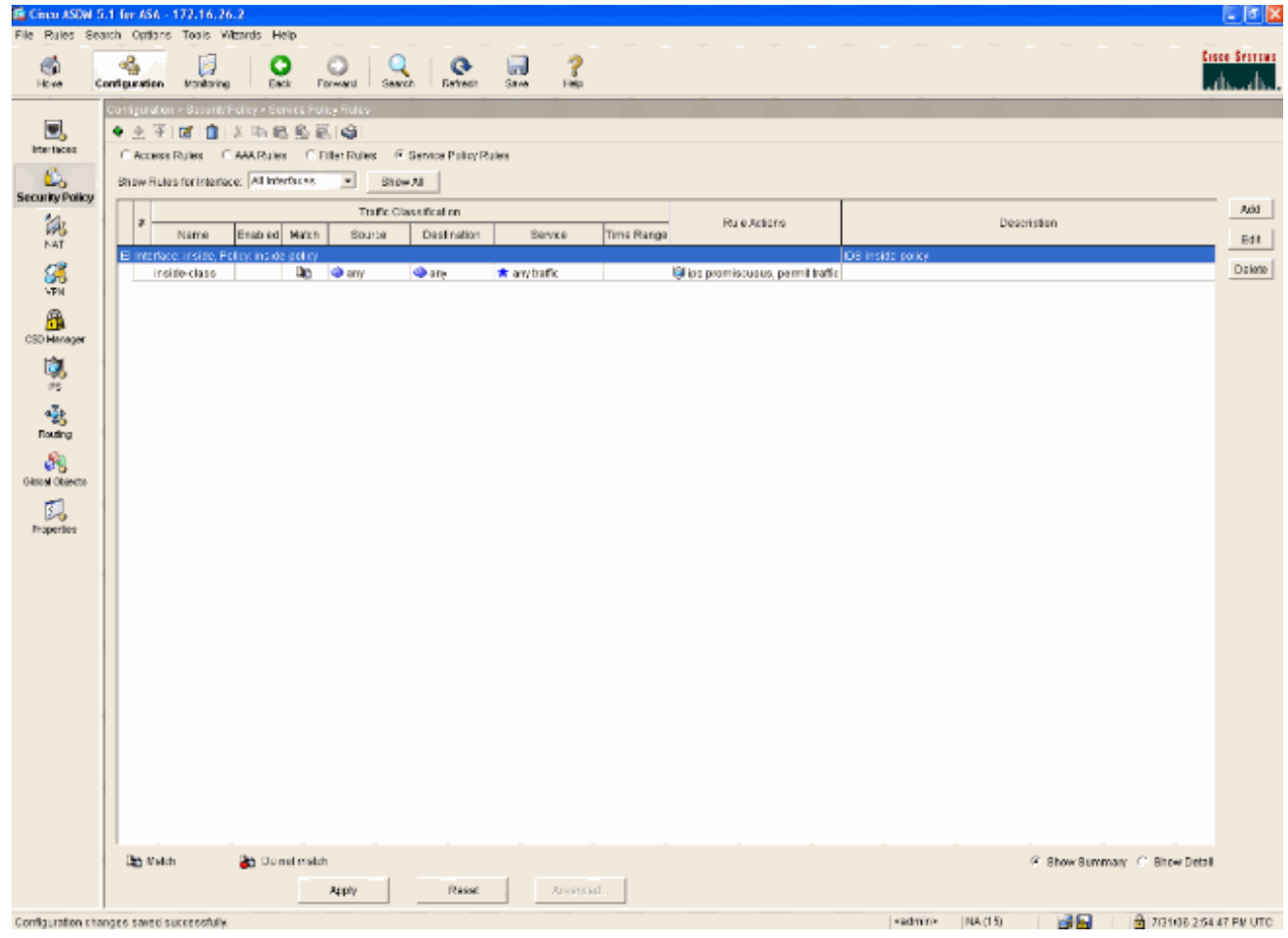

# <span id="page-25-0"></span>Het AIP-SSM configureren voor verkeersinspectie

Terwijl de ASA gegevens naar de IPS module stuurt, associeert u de AIP-SSM-interface met de virtuele sensor.

Aanmelden bij de AIP-SSM met 1.IDM.

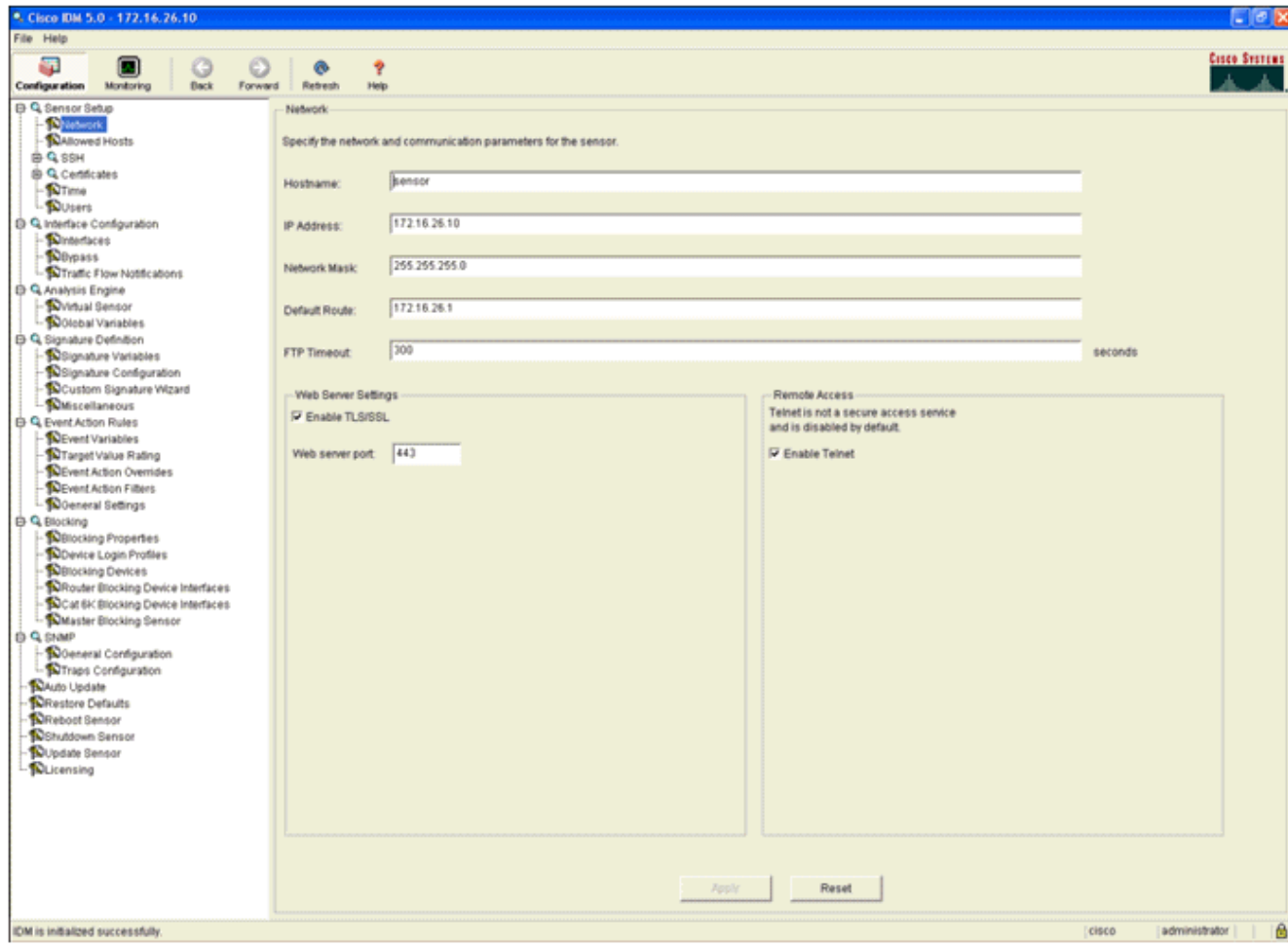

2. Voeg een gebruiker toe met minstens

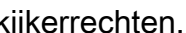

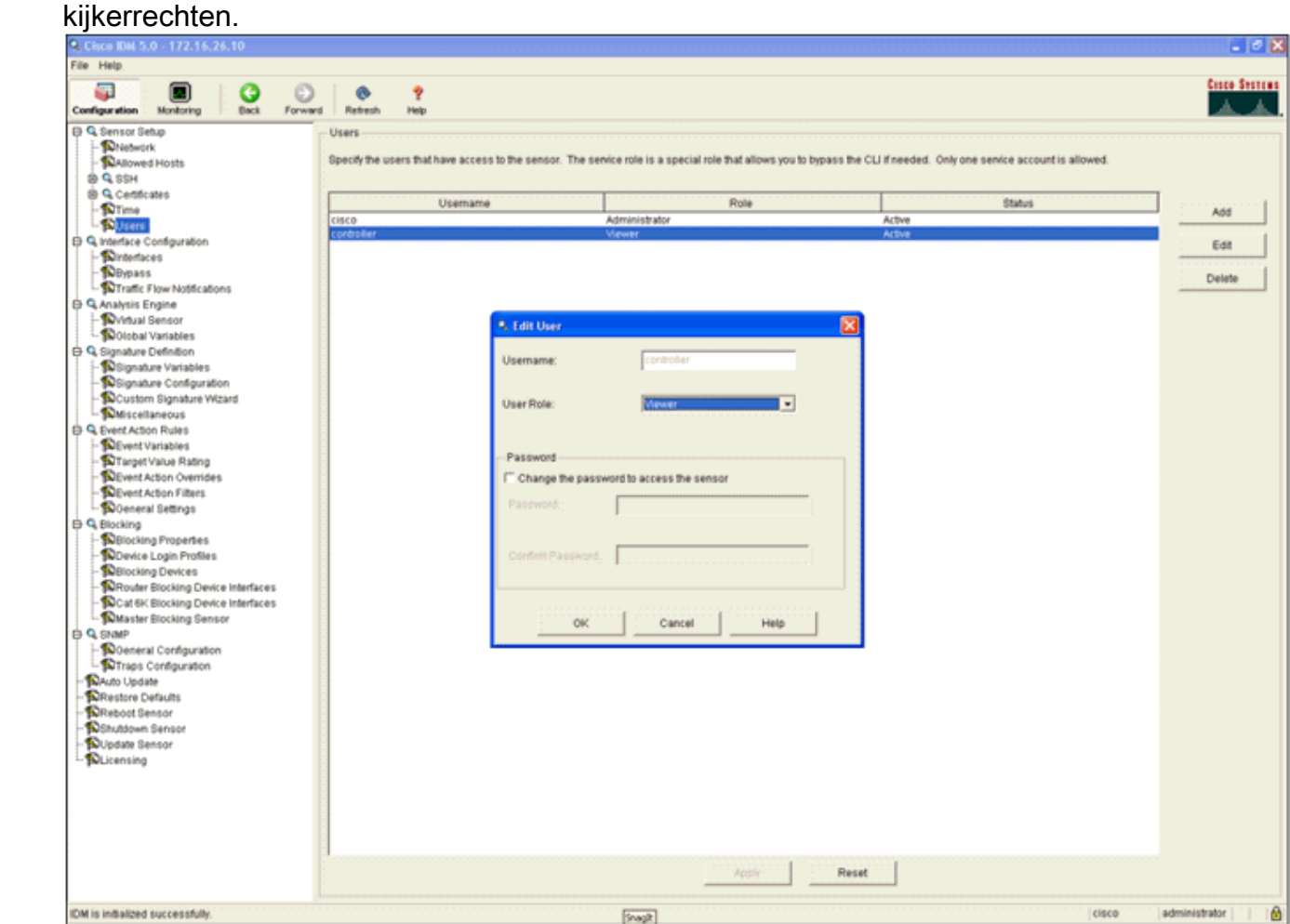

#### Schakel de interface 3.

in.

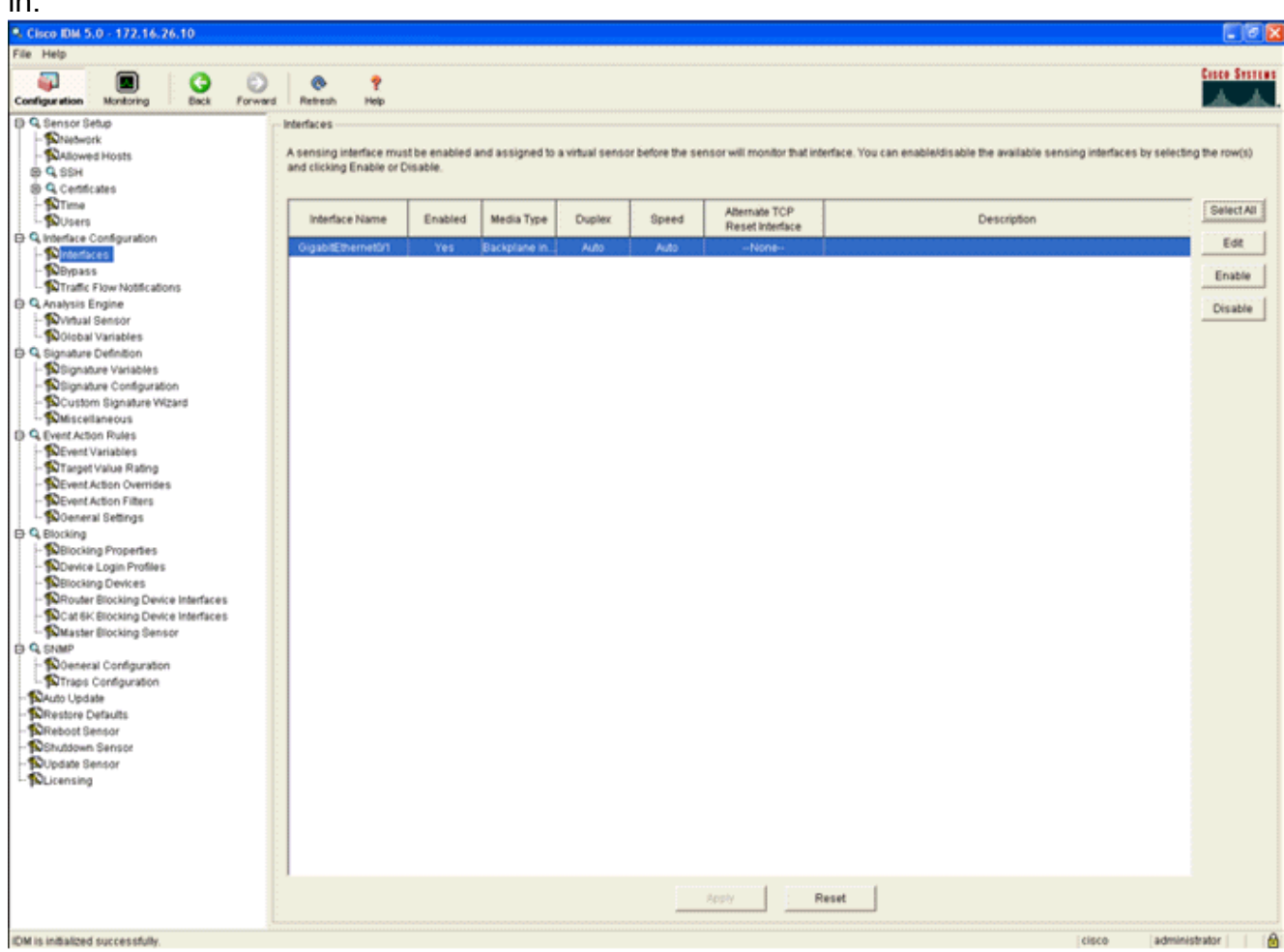

Controleer de configuratie van de virtuele 4.sensor.

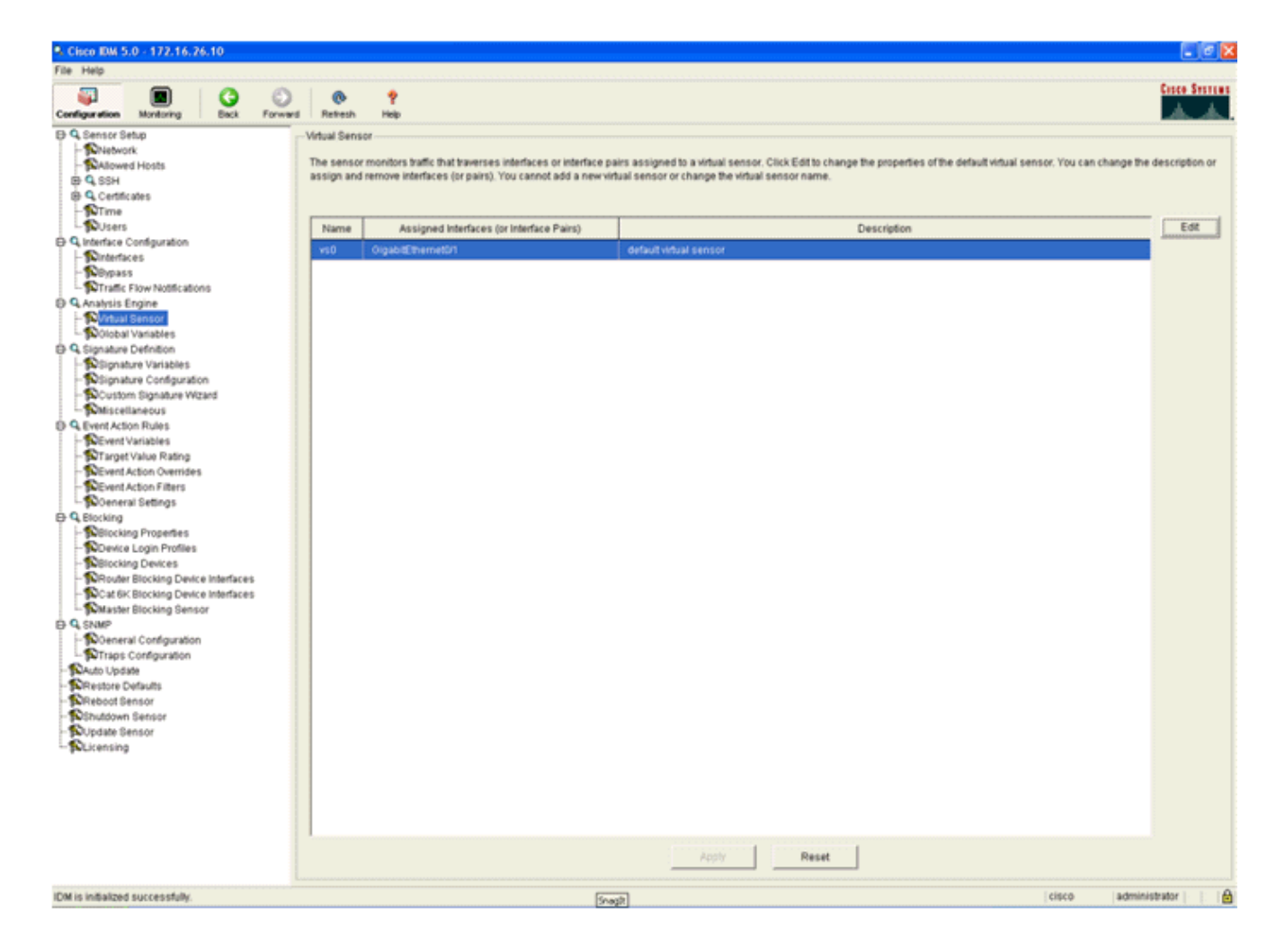

# <span id="page-28-0"></span>Een WLC configureren om AIP-SSM voor clientblokken te selecteren

Voltooi deze stappen nadat de sensor is ingesteld en klaar is om aan de controller toe te voegen:

- 1. Kies Beveiliging > CIDS > Sensoren > Nieuw in de WLC.
- 2. Voeg het IP-adres, TCP-poortnummer, gebruikersnaam en wachtwoord toe dat u in de vorige sectie hebt gemaakt.
- Om de vingerafdruk van de sensor te verkrijgen, voert u deze opdracht uit in de Sensor en 3.voegt u de SHA1-vingerafdruk op de WLC (zonder de kolom) toe. Dit wordt gebruikt om de stemming tussen de controller en de IDS te beveiligen. sensor#**show tls fingerprint**

```
MD5: 07:7F:E7:91:00:46:7F:BF:11:E2:63:68:E5:74:31:0E
SHA1: 98:C9:96:9B:4E:FA:74:F8:52:80:92:BB:BC:48:3C:45:B4:87:6C:55
```
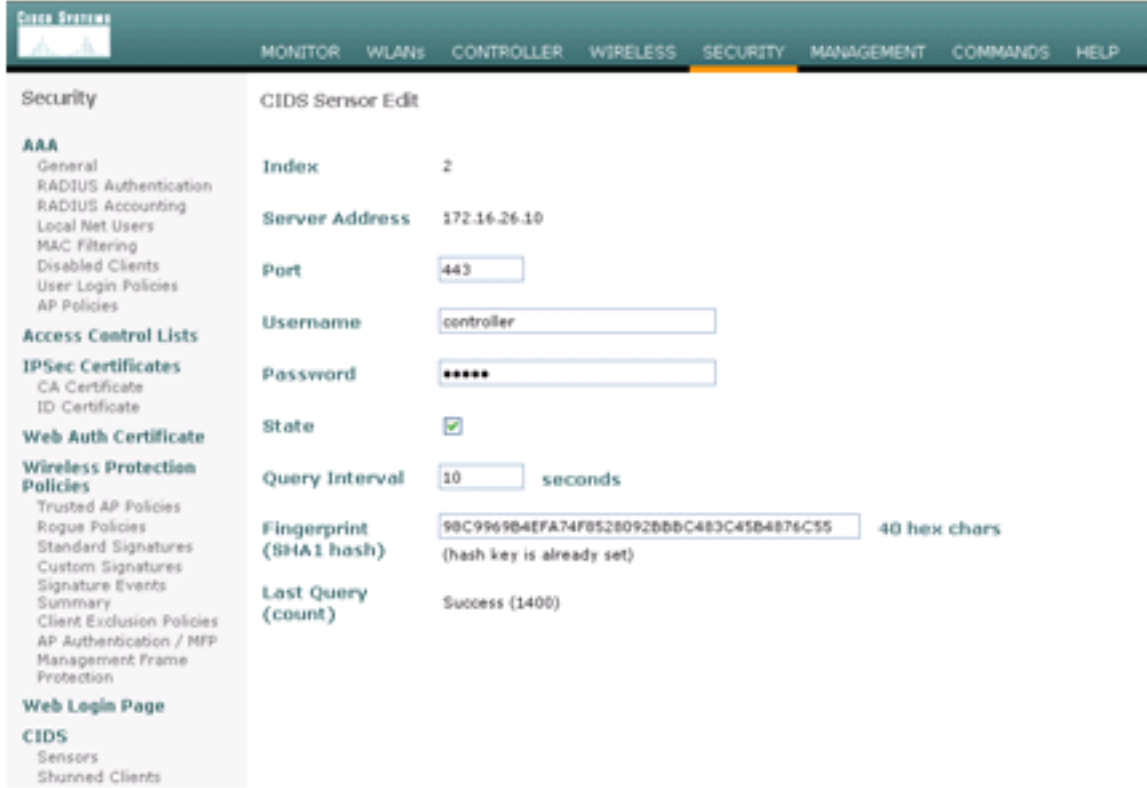

Controleer de status van de verbinding tussen het AIP-SSM en de 4.

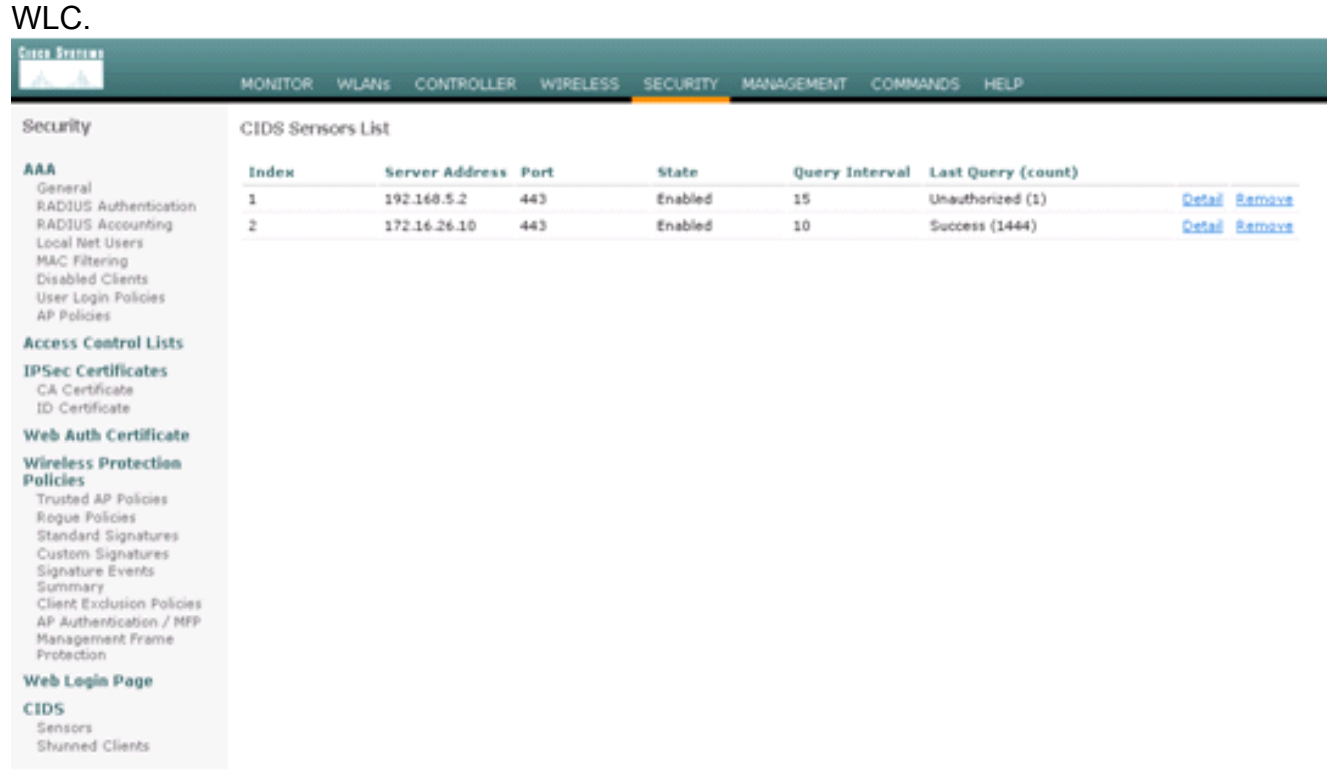

# <span id="page-29-0"></span>Voeg een blokkerende handtekeningen aan het AIP-SSM toe

Voeg een inspectie handtekening toe om verkeer te blokkeren. Hoewel er veel handtekeningen zijn die de taak kunnen uitvoeren op basis van de beschikbare gereedschappen, creëert dit voorbeeld een handtekening die pakketjes blokkeert.

1. Selecteer de handtekening van 2004 (ICMP Echo-aanvraag) om een snelle verificatie van de installatie uit te

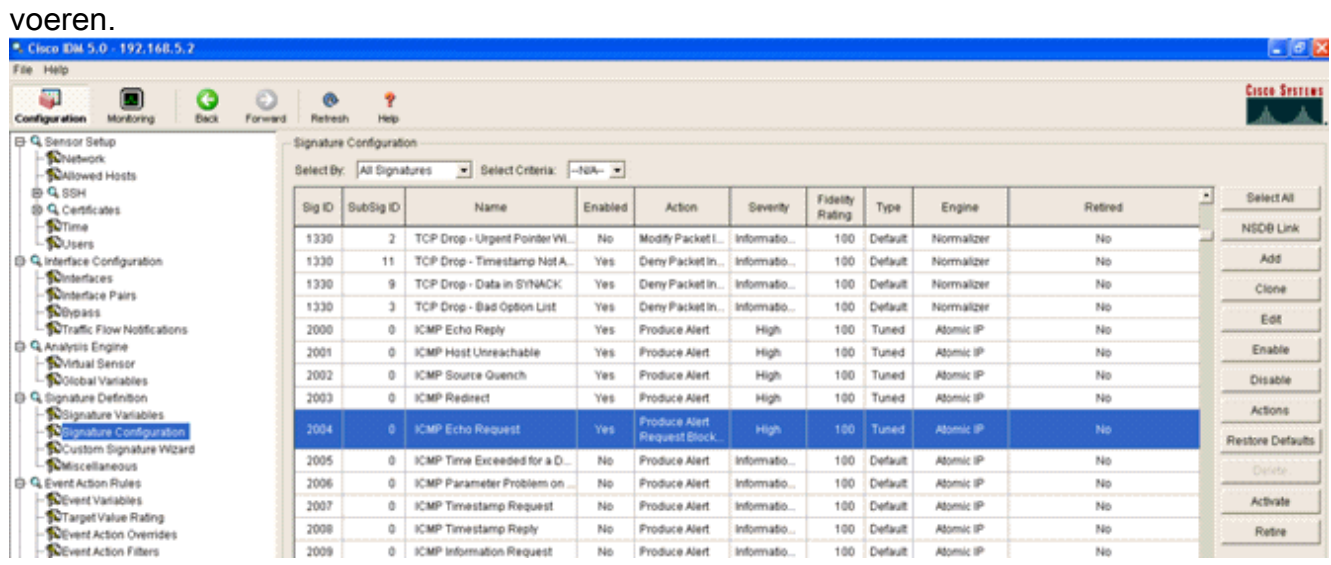

2. Schakel de handtekening in, stel de noodtoestand in op Hoog en stel de actie voor gebeurtenis in om de host voor waarschuwing en aanvraag te produceren om deze verificatiestap te voltooien. Merk op dat de actie Block Host van het Aanvraag de sleutel is tot het signaleren van de WLC om client uitzonderingen te maken.

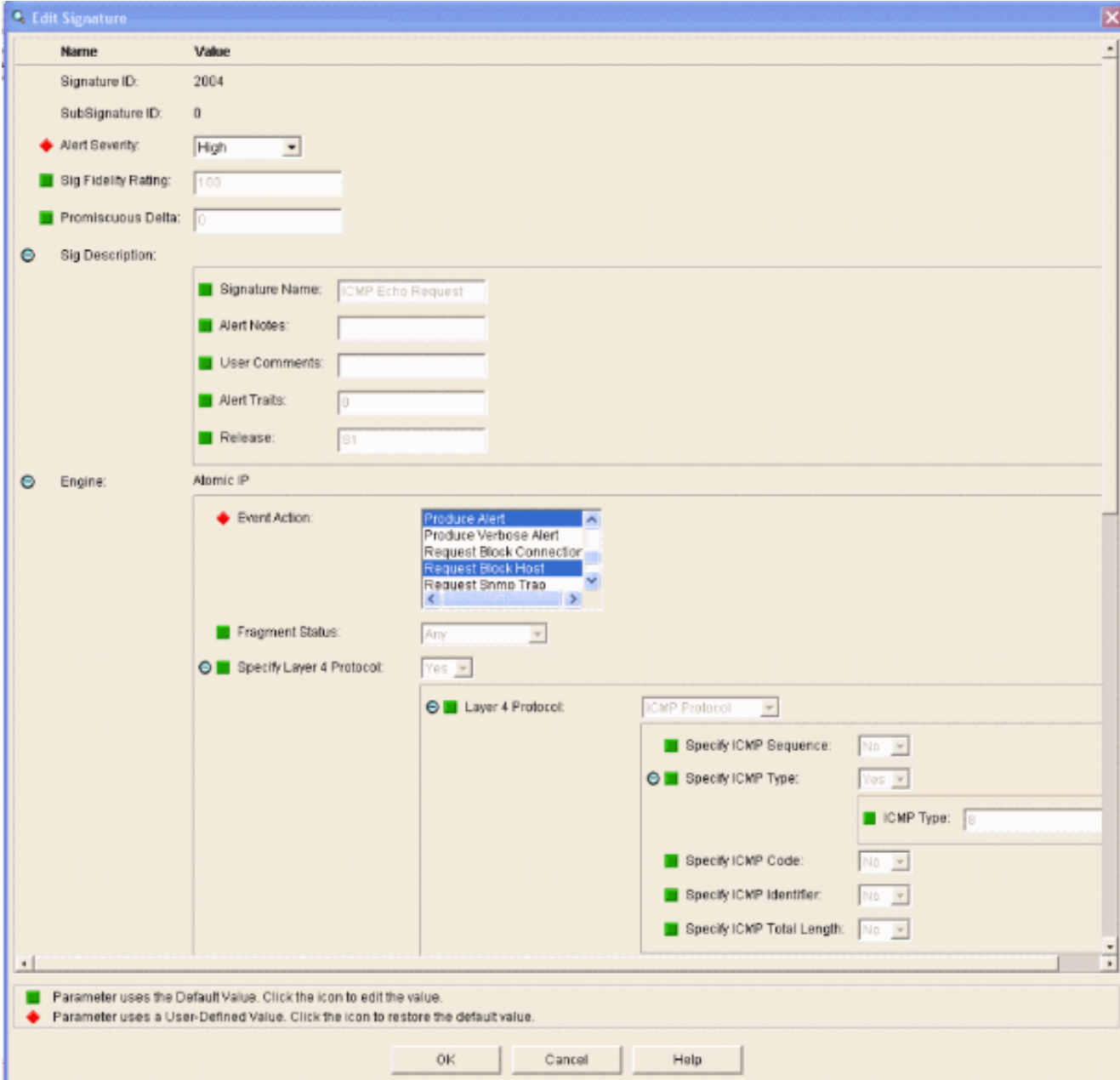

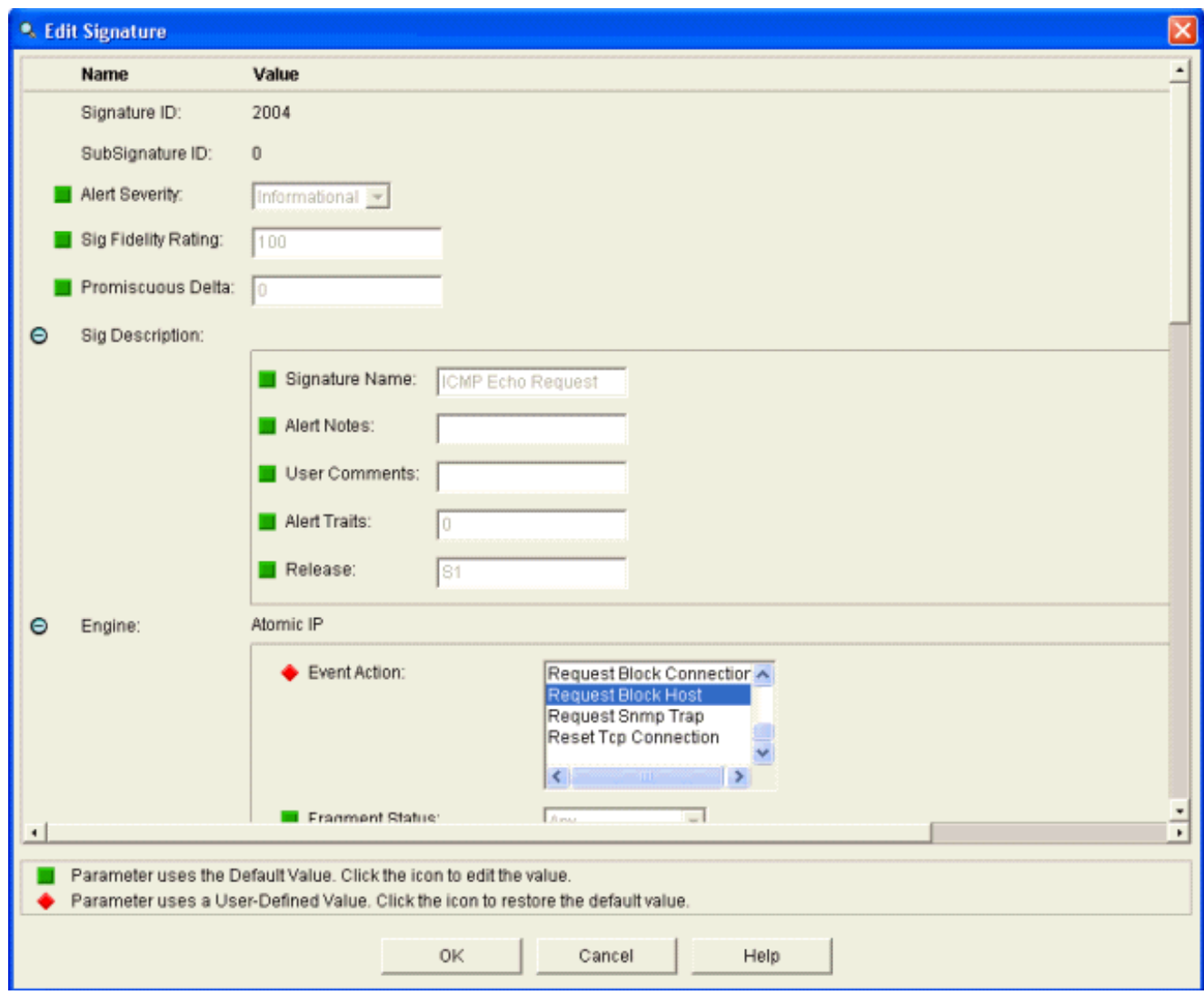

- 3. Klik op OK om de handtekening op te slaan.
- Controleer dat de handtekening actief is en dat deze is ingesteld om een blokkerende actie 4. uit te voeren.
- 5. Klik op Toepassen om de handtekening aan de module te binden.

# <span id="page-32-0"></span>Monitorblokkering en gebeurtenissen met IDM

Voer de volgende stappen uit:

Als het branden van handtekeningen succesvol is, zijn er twee plaatsen binnen IDM om 1.hiervan nota te nemen.De eerste methode toont de actieve blokken die AIP-SSM heeft geïnstalleerd. Klik op Monitoring in de bovenste rij van acties. Selecteer in de lijst met items aan de linkerkant de optie Actieve hostblokken. Wanneer de ping signatuur in werking stelt, toont het Actieve venster van de Blokken van de Host Block het IP adres van de overtreder, het adres van het aan te vallen apparaat en de resterende tijd waarvoor het blok in werking is. De standaard blokkeertijd is 30 minuten en kan worden aangepast. Het wijzigen van deze waarde wordt echter niet in dit document besproken. Raadpleeg de ASA configuratie documentatie indien nodig voor informatie over het wijzigen van deze parameter. Verwijder het blok direct en selecteer het in de lijst en klik vervolgens op Verwijderen.

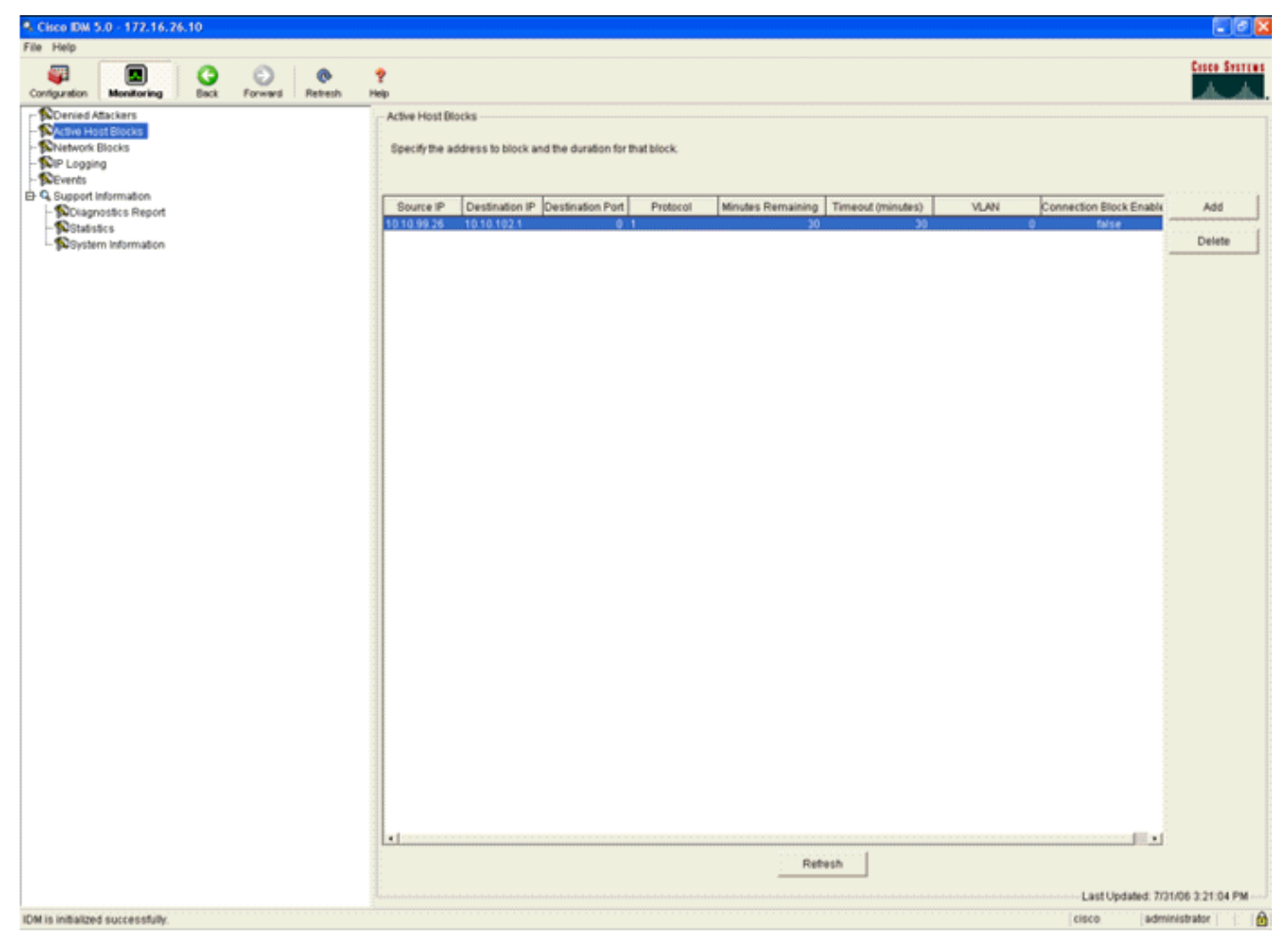

De tweede methode om geactiveerd handtekeningen te bekijken gebruikt de AIP-SSM-event buffer. Selecteer Evenementen in de lijst met items aan de linkerkant van de pagina IDM Monitoring. Het zoekprogramma van Evenementen verschijnt. Stel de juiste zoekcriteria in en klik op

#### Weergeven....

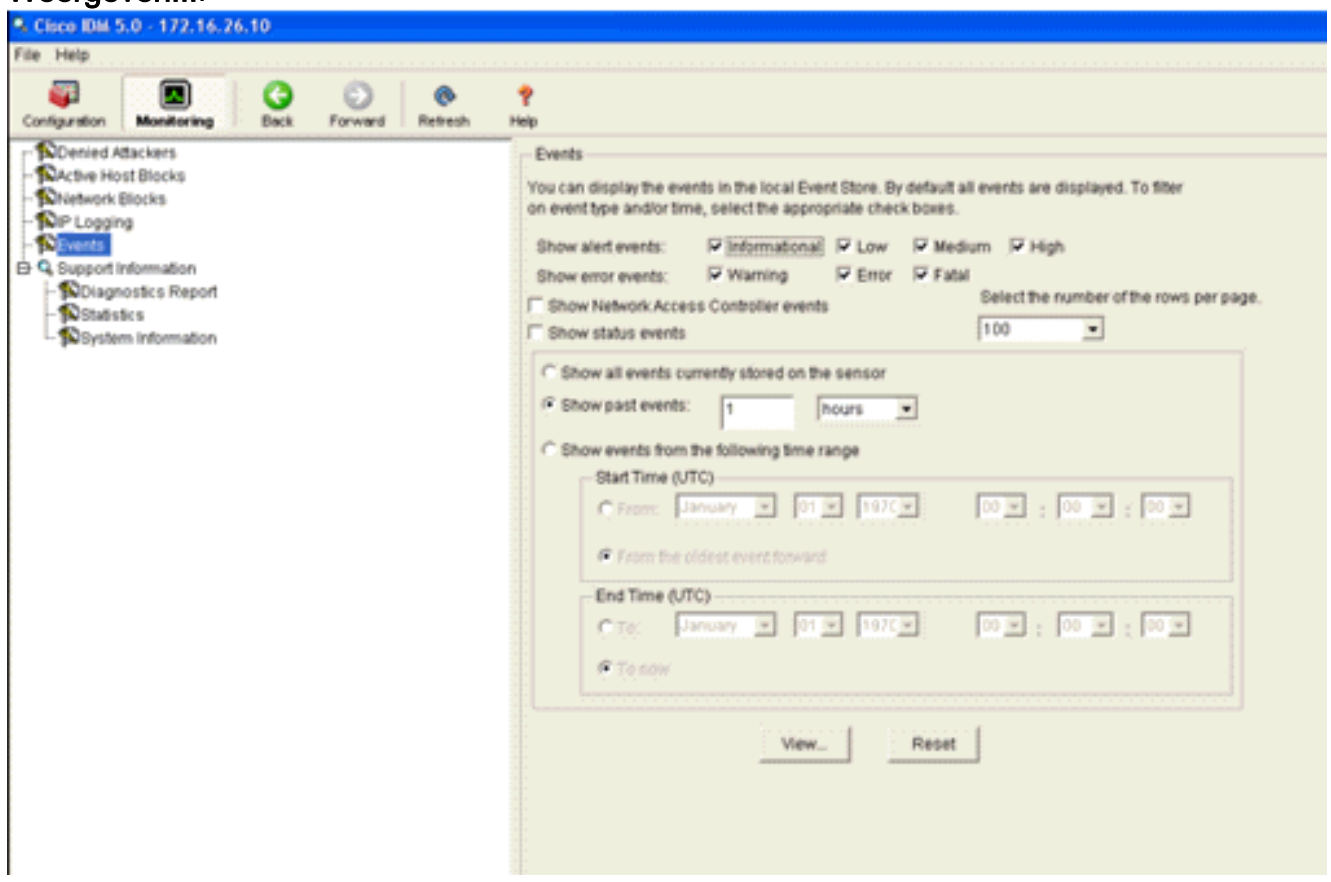

2. Het Event Viewer verschijnt dan met een lijst van gebeurtenissen die voldoen aan de gegeven criteria. Scrolt door de lijst en vind de handtekening van het ICMP Echo-verzoek die in de vorige configuratiestappen is gewijzigd.Kijk in de kolom Events voor de naam van de handtekening of zoek anders naar het identificatienummer van de handtekening onder de kolom Sig

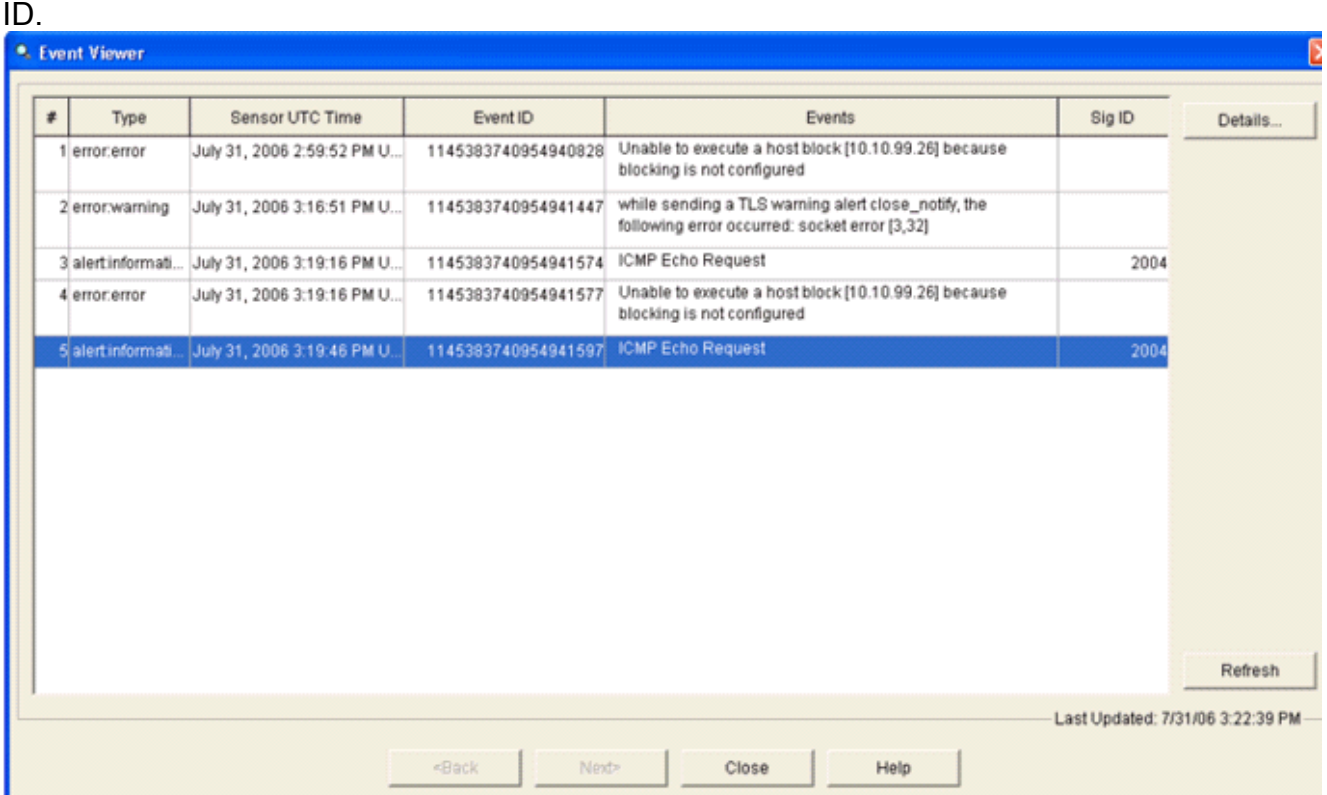

3. Nadat u de handtekening hebt geplaatst, dubbelklikt u op de ingang om een nieuw venster te openen. Het nieuwe venster bevat gedetailleerde informatie over de gebeurtenis die tot de handtekening heeft geleid.

```
<sup>●</sup>. Details for 1145383740954941597
evIdsAlert: eventId=1145383740954941597 vendor=Cisco severity=informational
  originator:
   hostId: sensor
    appName: sensorApp
    appInstanceId: 341
  time: July 31, 2006 3:19:46 PM UTC offset=0 timeZone=UTC
  signature: description=ICMP Echo Request id=2004 version=S1
    subsigId: 0
  interfaceGroup:
  v1an: 0participants:
    attacker:
      addr: 10.10.99.26 locality=0UT
    target:
     addr: 10.10.102.1 locality=OUT
  summary: 4 final=true initialAlert=1145383740954941574 summaryType=Regular
  alertDetails: Regular Summary: 4 events this interval ;
  riskRatingValue: 25
  interface: ge0_1
  protocol: icmp
```
# <span id="page-35-0"></span>Uitsluiting van monitor-client in een draadloze controller

De lijst Gekoppelde clients in de controller is op dit moment ingevuld met het IP- en MAC-adres van de host.

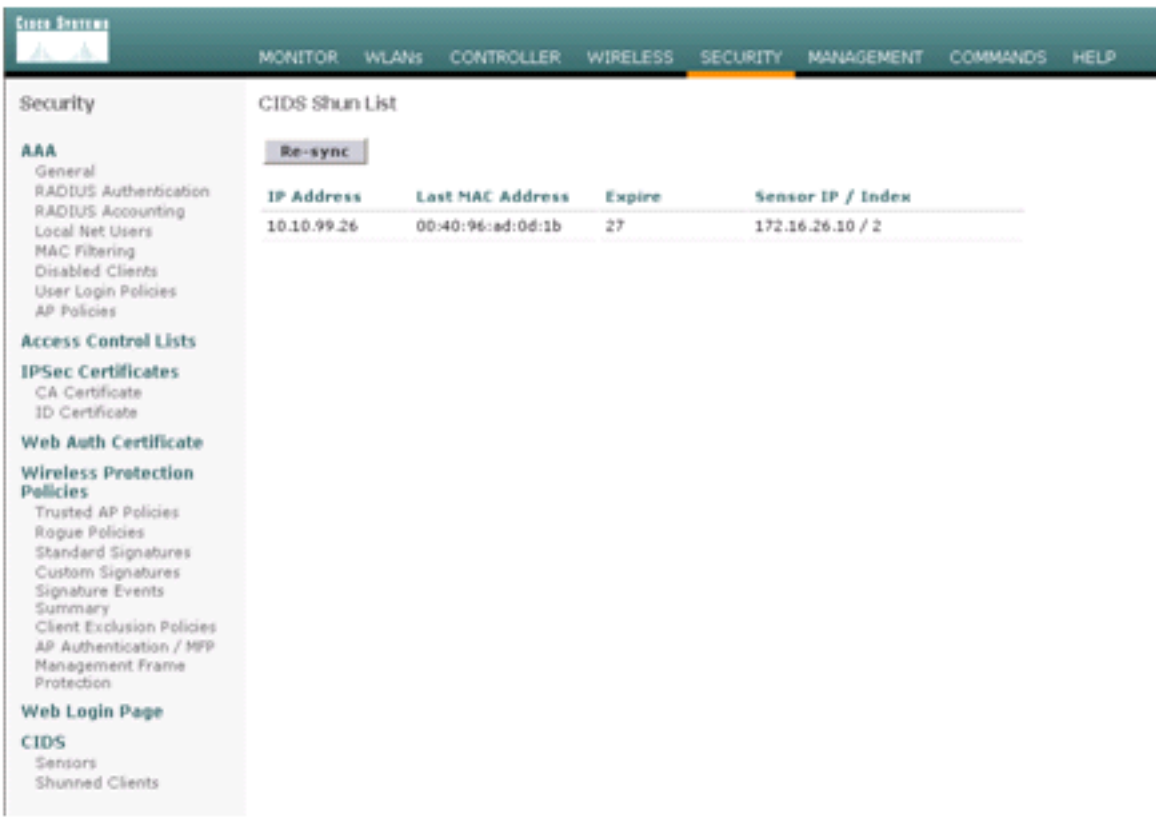

De gebruiker wordt toegevoegd aan de lijst Clientuitsluiting.

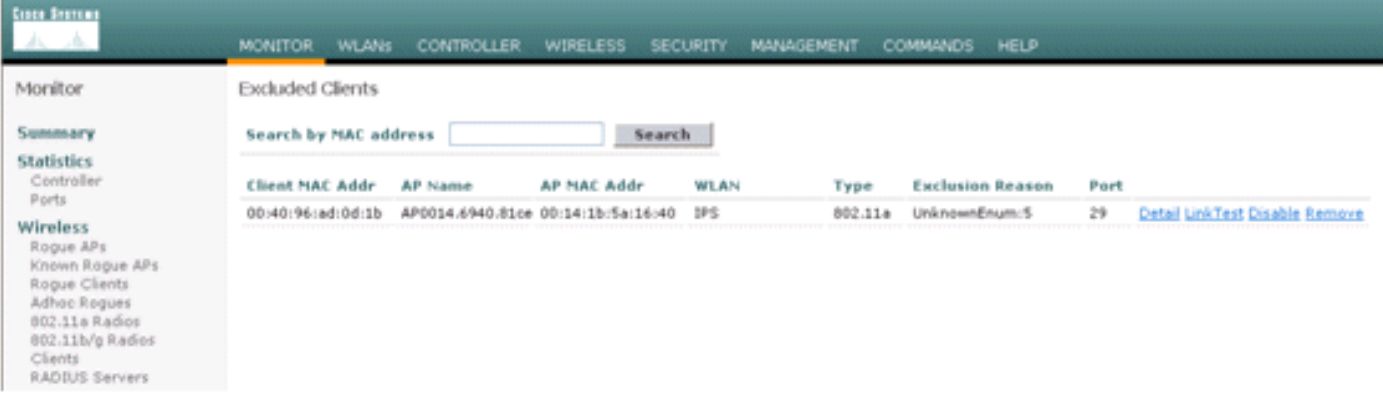

# <span id="page-35-1"></span>Monitorgebeurtenissen in WCS

Beveiligingsgebeurtenissen die een blok binnen het AIP-SSM veroorzaken, veroorzaken dat de controller het adres van de overtreder aan de lijst van klantuitsluitingen toevoegt. Ook binnen WCS wordt een gebeurtenis gegenereerd.

1. Gebruik de monitor > Alarmprogramma's in het hoofdmenu van het WCS om de uitsluitingsgebeurtenis te bekijken. WCS geeft eerst alle ongewisse alarmen weer en heeft ook een zoekfunctie aan de linkerkant van het venster.

- 2. Wijzig de zoekcriteria om de clientblokkering te vinden. Selecteer onder Ernst de optie Klein en stel de categorie Alarm ook in voor beveiliging.
- 3. Klik op

Access Points<br>Location **DEC** 

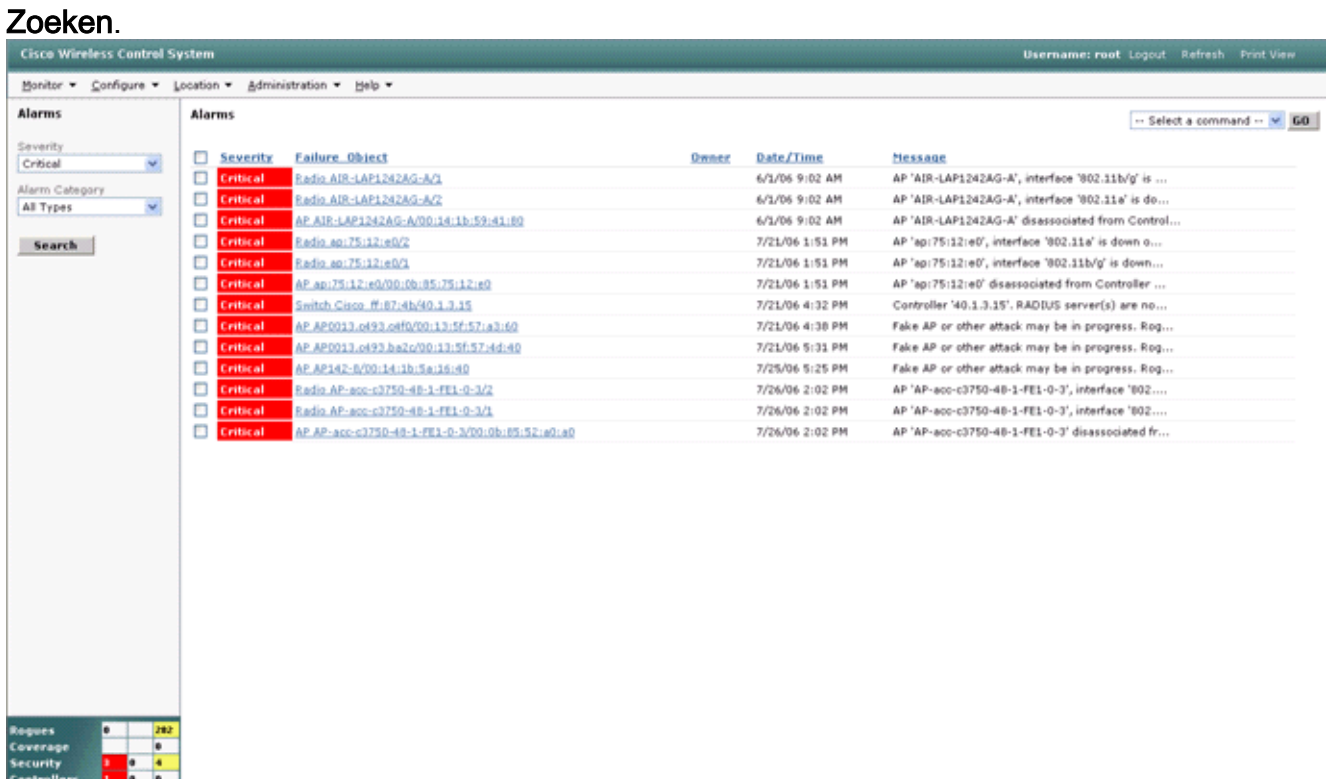

4. Het Alarmvenster toont vervolgens alleen veiligheidsalarmen met een geringe ernst. Wijs de muis aan op de gebeurtenis die het blok in het AIP-SSM heeft geactiveerd.In het bijzonder toont WCS het MAC-adres van het clientstation dat het alarm heeft veroorzaakt. Door aan het juiste adres te wijzen, verschijnt WCS een klein venster met de gebeurtenis details. Klik op de link om deze gegevens in een ander venster te bekijken.

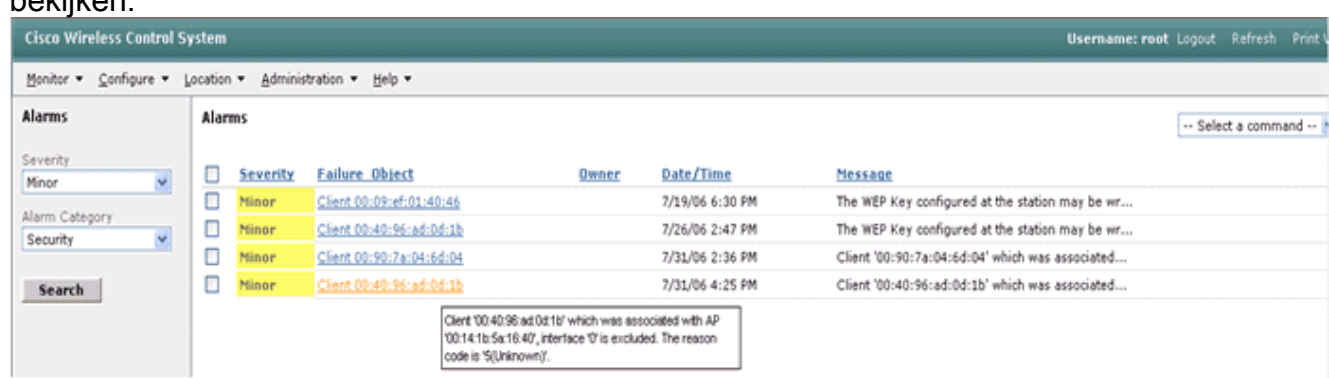

## <span id="page-36-0"></span>Cisco ASA voorbeeldconfiguratie

```
ciscoasa#show run
: Saved
:
ASA Version 7.1(2)
!
hostname ciscoasa
domain-name cisco.com
enable password 2KFQnbNIdI.2KYOU encrypted
```

```
names
!
interface Ethernet0/0
 nameif outside
  security-level 0
  ip address 10.10.102.2 255.255.255.0
!
interface Ethernet0/1
  nameif inside
  security-level 100
 ip address 172.16.26.2 255.255.255.0
!
interface Ethernet0/2
  shutdown
  no nameif
  no security-level
 no ip address
!
interface Management0/0
  nameif management
  security-level 100
  ip address 192.168.1.1 255.255.255.0
  management-only
!
passwd 2KFQnbNIdI.2KYOU encrypted
ftp mode passive
dns server-group DefaultDNS
  domain-name cisco.com
pager lines 24
logging asdm informational
mtu inside 1500
mtu management 1500
mtu outside 1500
asdm image disk0:/asdm512-k8.bin
no asdm history enable
arp timeout 14400
nat-control
global (outside) 102 interface
nat (inside) 102 172.16.26.0 255.255.255.0
nat (inside) 102 0.0.0.0 0.0.0.0
route inside 0.0.0.0 0.0.0.0 172.16.26.1 1
timeout xlate 3:00:00
timeout conn 1:00:00 half-closed 0:10:00 udp 0:02:00 icmp 0:00:02
timeout sunrpc 0:10:00 h323 0:05:00 h225 1:00:00 mgcp 0:05:00
timeout mgcp-pat 0:05:00 sip 0:30:00 sip_media 0:02:00
timeout uauth 0:05:00 absolute
http server enable
http 10.1.1.12 255.255.255.255 inside
http 0.0.0.0 0.0.0.0 inside
http 192.168.1.0 255.255.255.0 management
no snmp-server location
no snmp-server contact
snmp-server enable traps snmp authentication linkup linkdown coldstart
telnet 0.0.0.0 0.0.0.0 inside
telnet timeout 5
ssh timeout 5
console timeout 0
dhcpd address 192.168.1.2-192.168.1.254 management
dhcpd lease 3600
dhcpd ping_timeout 50
dhcpd enable management
!
class-map inside-class
  match any
```

```
!
!
policy-map inside-policy
 description IDS-inside-policy
 class inside-class
   ips promiscuous fail-open
!
service-policy inside-policy interface inside
Cryptochecksum:699d110f988e006f6c5c907473939b29
: end
ciscoasa#
```
#### <span id="page-38-0"></span>Cisco-configuratie van sensor voor inbraakpreventiesysteem

```
sensor#show config
! ------------------------------
! Version 5.0(2)
! Current configuration last modified Tue Jul 25 12:15:19 2006
! ------------------------------
service host
network-settings
host-ip 172.16.26.10/24,172.16.26.1
telnet-option enabled
access-list 10.0.0.0/8
access-list 40.0.0.0/8
exit
exit
! ------------------------------
service notification
exit
! ------------------------------
service signature-definition sig0
signatures 2004 0
engine atomic-ip
event-action produce-alert|request-block-host
e^{rt}status
enabled true
e^{rt}exit
exit
! ------------------------------
service event-action-rules rules0
exit
! ------------------------------
service logger
e^{rt}! ------------------------------
service network-access
e^{rt}! ------------------------------
service authentication
exit
! ------------------------------
service web-server
exit
! ------------------------------
service ssh-known-hosts
exit
! ------------------------------
service analysis-engine
virtual-sensor vs0
description default virtual sensor
```

```
physical-interface GigabitEthernet0/1
exit
exit
! ------------------------------
service interface
exit
! ------------------------------
service trusted-certificates
exit
sensor#
```
# <span id="page-39-0"></span>Verifiëren

Er is momenteel geen verificatieprocedure beschikbaar voor deze configuratie.

# <span id="page-39-1"></span>Problemen oplossen

Er is momenteel geen specifieke troubleshooting-informatie beschikbaar voor deze configuratie.

# <span id="page-39-2"></span>Gerelateerde informatie

- [Installeren en gebruiken van Cisco Inbraakpreventiesysteem Manager 5.1](//www.cisco.com/en/US/docs/security/ips/5.1/configuration/guide/idm/idmguide.html?referring_site=bodynav)
- [Cisco ASA 5500 Series adaptieve security applicaties Configuratiehandleidingen](//www.cisco.com/en/US/products/ps6120/products_installation_and_configuration_guides_list.html?referring_site=bodynav)
- <u>- [De Cisco-sensor voor inbraakpreventiesysteem configureren met behulp van de](//www.cisco.com/en/US/docs/security/ips/5.0/configuration/guide/cli/cliinter.html?referring_site=bodynav)</u> [opdrachtregel interface 5.0 - interfaces configureren](//www.cisco.com/en/US/docs/security/ips/5.0/configuration/guide/cli/cliinter.html?referring_site=bodynav)
- [WLC-configuratiegids 4.0](//www.cisco.com/en/US/docs/wireless/controller/4.0/configuration/guide/ccfig40.html?referring_site=bodynav)
- [Draadloze technische ondersteuning](//www.cisco.com/cisco/web/psa/default.html?mode=prod&level0=278875243&referring_site=bodynav)
- [WLC FAQ \(draadloze LAN-controller\)](//www.cisco.com/en/US/products/ps6366/products_qanda_item09186a008064a991.shtml?referring_site=bodynav)
- [Configuratievoorbeeld voor draadloos LAN-controller en lichtgewicht access point](//www.cisco.com/en/US/products/ps6366/products_configuration_example09186a0080665cdf.shtml?referring_site=bodynav)
- [Beveiligingsoplossingen configureren](//www.cisco.com/en/US/docs/wireless/controller/4.1/configuration/guide/c41sol.html?referring_site=bodynav)
- [Technische ondersteuning en documentatie Cisco Systems](//www.cisco.com/cisco/web/support/index.html?referring_site=bodynav)